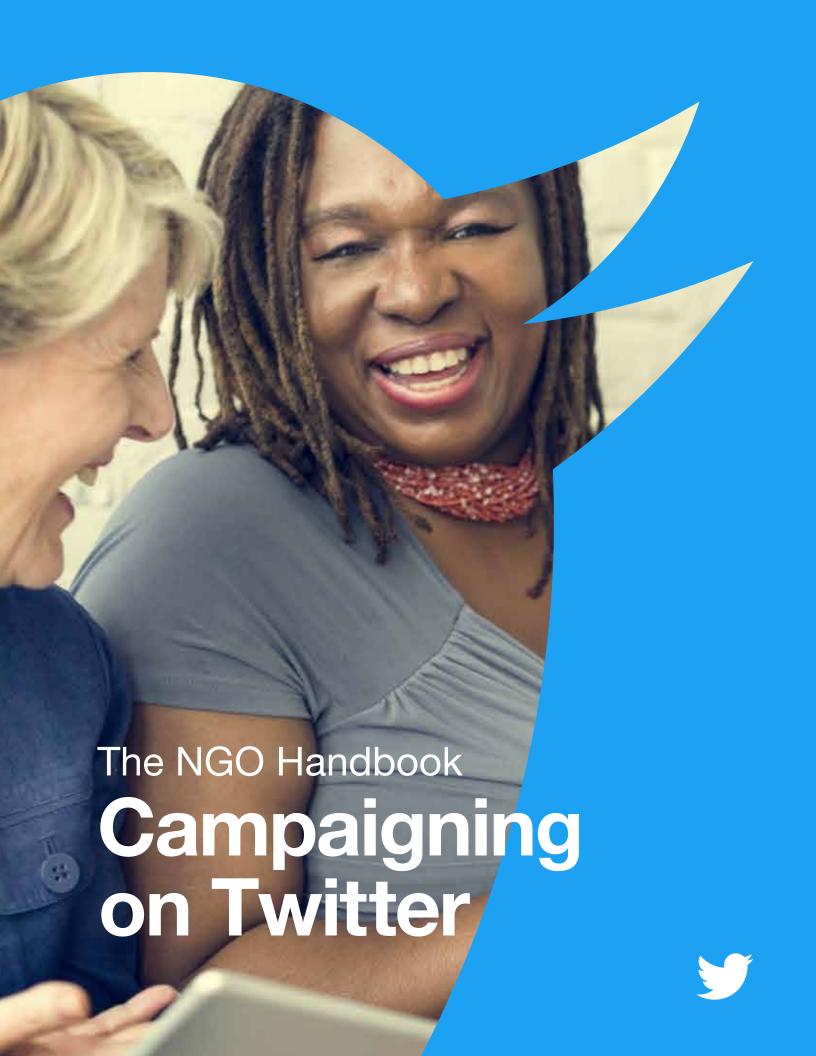

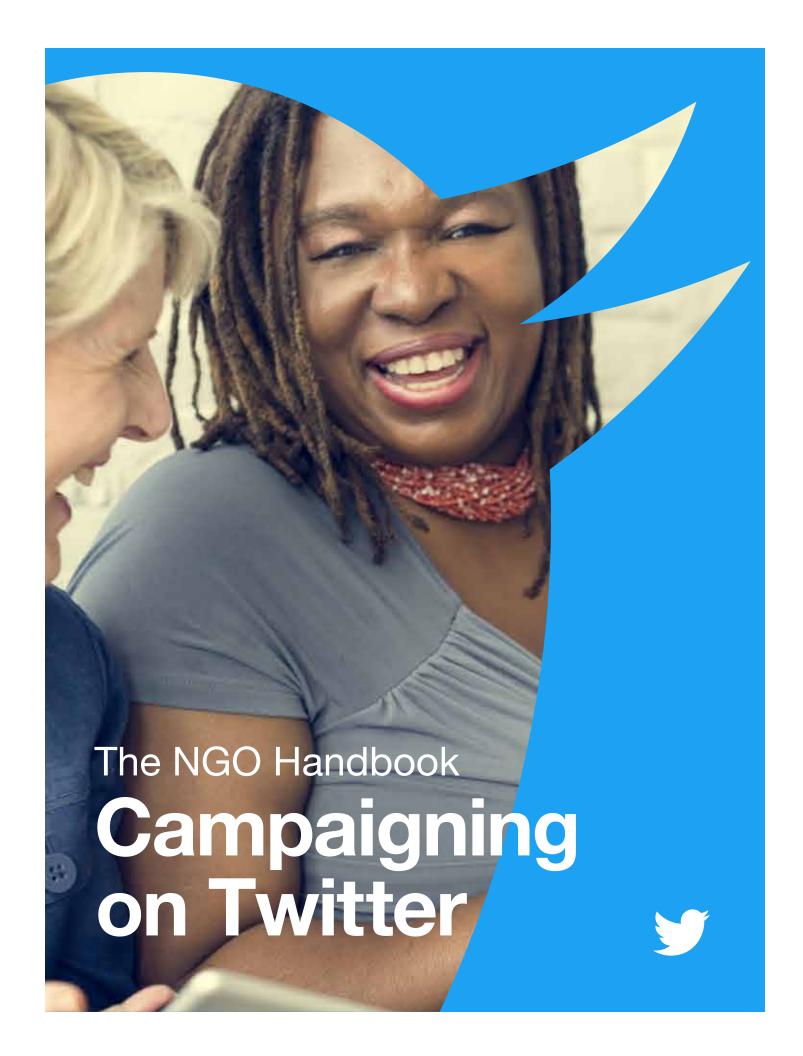

## **Contents**

| 01        | Introduction                             | 46        | Moments: Moment Maker           |
|-----------|------------------------------------------|-----------|---------------------------------|
| 02        | The Basics: Anatomy of a                 | 54        | Powering Your Site With Twitter |
|           | Tweet and How to Tweet                   | 57        | Measure Your Impact             |
| 09        | Beginnings: Your Profile                 |           |                                 |
|           |                                          | <b>59</b> | TweetDeck                       |
| 14        | Your Voice: What Your NGO Does Every Day | 61        | Periscope                       |
| 17        | In-Depth: What Fuels a Tweet             | 64        | Twitter Ad Products             |
| 22        | Proactive Campaigning                    |           |                                 |
|           |                                          | <b>68</b> | Case Studies                    |
| 27        | Reactive Campaigning                     |           | #HeForShe                       |
|           |                                          |           | #NotInMyName                    |
| 32        | Twitter for Networking                   |           | #PositionOfStrength             |
|           | and Organizing                           |           | #ExitHate                       |
|           |                                          |           | #StandWithNepal                 |
| 34        | Twitter as a Public Utility:             |           |                                 |
|           | The Spanish Town of Jun                  | 74        | Twitter & Periscope             |
|           |                                          |           | Rules & Tools                   |
| <b>37</b> | #Twiplomacy                              |           |                                 |
|           | Case Study: Iran Nuclear Deal            |           |                                 |

This handbook was last updated in January 2017. All product and policy information herein is accurate at the time of writing and subject to change.

Case Study: Greek Financial Crisis

## Introduction

Twitter allows an individual or NGO to broadcast, engage with, and listen to people. It's the world's online public space, a one-to-many communication platform where conversations happen that shape opinions.

This handbook will help you make the best use of this unique tool. It's a tool that's particularly suited to the needs of NGOs, organizations that thrive on the participation of volunteers and activists to achieve their aims.

Twitter will help you to inform and engage people who would naturally gravitate to your organization, but it will also allow you to reach those who might never have thought they'd become involved in civic society. If you're lucky, you might even find that a timely, well-crafted message achieves international resonance and recognition.

Whatever your level of ambition on Twitter, our Public Policy team is there to help you every step of the way. We wish you and your cause the very best of luck.

@policy@nonprofits@twitterforgood

@safety

The Basics:
Anatomy of
A Tweet and
How to Tweet

# The Basics: Anatomy of a Tweet and How to Tweet

### Where do Tweets appear? Who reads them?

When you Tweet, your message is publicly posted on your Twitter profile. In addition, people can follow your account so that your Tweets automatically appear in their own timelines every time they log in to Twitter.

### Why 140 characters?

Twitter was born as a mobile service, designed to fit the character limit of a text message. Today, Twitter still works on any SMS-ready phone. Brevity keeps Twitter fast-paced and relevant by encouraging people to Tweet in the moment and to focus on the essential ideas they want to communicate.

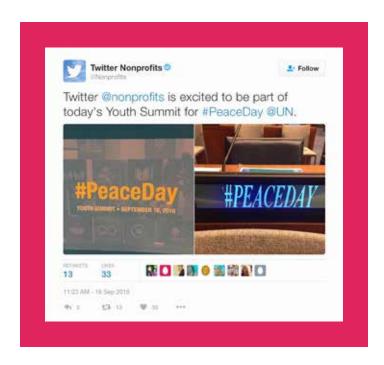

### **Anatomy of a Tweet**

Twitter helps you create and share ideas and information instantly, without barriers. It's the easiest way to follow the trends, stories, and breaking news making headlines around the world, but it also helps you stay in touch with subjects a little closer to home: friends, family, businesses, and social causes that are dear to your heart. Before you get started, it will help to learn some lingo.

Tweet: A message posted via Twitter that may contain photos, videos, links, and up to 140 characters of text.

Tweet, Tweeting, Tweeted: The act of sending a Tweet.

**Profile photo:** The personal image uploaded to your Twitter profile.

**Twitter account name:** The name on your account. Think about whether you want to use your real name or some other identification.

### Campaigning on Twitter | The Basics: Anatomy of a Tweet and How to Tweet

**Twitter @username:** Your @username is your unique identity on Twitter and is always preceded by the @ symbol. The @ sign is also used to mention people in Tweets, like this: "Hello <u>@Twitter!</u>" Your account name and username do not need to be the same.

**Tweet timestamp/date:** This tells you when the Tweet was sent. Click the date or time to view the permalink page for a Tweet.

**Tweet text:** Every Tweet fits into a space that's 140 characters or less — just the right size for a big idea, a headline, or a timely observation.

**Links:** You can link to other websites, articles, photos, and videos within a Tweet (Twitter automatically shortens links).

**Hashtags:** A hashtag is any word or phrase immediately preceded by the # symbol. When you click on a hashtag, you'll see other Tweets containing the same keyword or topic.

**Tweet actions:** There are three Twitter icons that allow you to take action and interact with a Tweet: Retweet, reply, and like.

**Twitter timeline:** A timeline is a real-time stream of Tweets. Your Home timeline is where you see all the Tweets shared by your friends and other people you follow.

**Twitter bio:** Your bio is a short (up to 160 characters) description that appears in your profile that serves to characterize your persona on Twitter. Connect with people by sharing your organization's mission and how they can get involved. Add a link to your website so that they can take the next step. Use keywords, account @usernames, and hashtags to make your account more searchable.

04

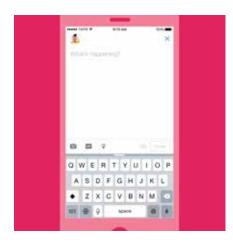

### **How to Post a Tweet**

### To post a Tweet:

Select the compose Tweet icon. Compose your 140-character message and select Tweet. The Tweet will be posted to your profile.

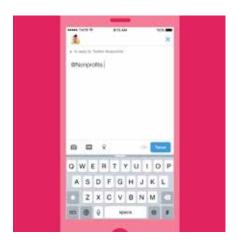

### To reply to another user:

- 1. Select the "reply" icon in a Tweet.
- 2. The username of anyone mentioned in the Tweet you're replying to will already appear in your "Reply to" box.
- 3. If you want to add more usernames, simply type the username of the person you want to mention.
- 4. Compose your 140-character message and select Tweet.
- 5. The Tweet will be posted to your profile.
- 6. If you want this reply to appear in the timeline of your followers who don't follow the user you're mentioning, you need to add a punctuation mark to the beginning of your Tweet before you include their @username.

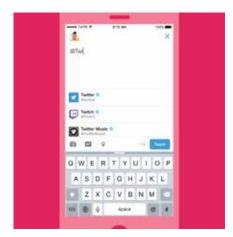

### To mention another user:

- 1. Select the "compose Tweet" icon.
- 2. Compose your 140-character message and type the username of the person you want to mention.
- 3. As you start typing a username, a list of potential matches will appear.
- **4.** Once you've found the user you're looking for, select his/her @username and it will be populated in the Tweet.
- 5. If you want to add more usernames, repeat steps 2 to 4.
- 6. Select "Tweet" and the Tweet will be posted to your profile.
- 7. If you want this reply to appear in the timeline of your followers who don't follow the user you're mentioning, you need to add a punctuation mark to the beginning of your Tweet before you include their @username.

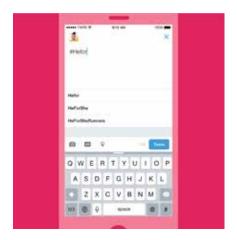

### To include a hashtag in your Tweet:

Select the # symbol and as you start typing, the list will narrow down to fewer results. You can choose to include one of these suggested hashtags or add your own hashtag text, e.g. #HeForShe.

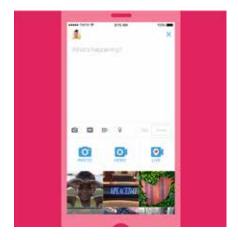

### To include a photo or video in your Tweet:

You can take a photo or video in the moment or choose an existing one from your device.

- 1. Select the "compose Tweet" button and choose an existing image or video from your gallery or select the camera icon to shoot new material.
- 2. Once you have taken or selected your photo, you will have the option to apply a filter, add as sticker, and crop the image. Similarly, you can crop the video.
- 3. When you are finished, select "Done;" the photo/video will be attached to the Tweet. You can select up to four photos for a single Tweet.
- **4.** You can tag people in your photo(s) by tapping Who's in this photo? Type in the full name or username and then tap "Done."

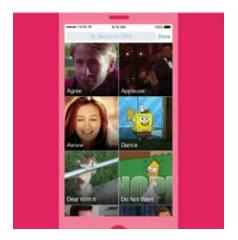

### To include a GIF in your Tweet:

Add a GIF to your Tweet to better express the sentiment behind your message, to make a tough message easier to digest or just to add some levity to your content.

- 1. Select the "compose Tweet" button and then click the add GIF icon.
- Choose a GIF from the extensive library available in the app. These GIFs are categorized by sentiment, making it easier for you to find the perfect GIF for the moment.

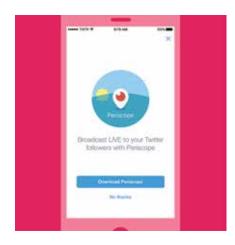

### To include a Periscope broadcast in your Tweet:

Want to live stream what you're watching? It's easy to begin a Periscope broadcast with a Tweet.

- 1. Select the "compose Tweet" button and go live by clicking the "LIVE" icon.
- 2. Then you'll be prompted to give a description of what you're about to broadcast.
- 3. Click "Go LIVE" and begin your broadcast!

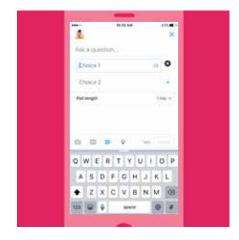

### To include a poll in your Tweet:

You can create your own Twitter Poll on the web or in the Twitter app (iOS or Android).

### To create a poll on twitter.com:

- 1. Click on the compose box at the top of your Home timeline, or click the Tweet button in the top navigation bar.
- 2. Click the "Add poll" icon
- 3. Type your poll question into the main compose box. You can use up to 140 characters in your poll question.
- 4. Insert your first poll option into the "Choice 1" box, and your second poll option into the "Choice 2" box. You can use up to 25 characters for each option.
- **5.** Click "+Add a choice" to add additional options to your poll. Your poll can have up to four options.
- 6. Your poll's duration defaults to one day. You can change the duration of your poll by clicking one day and adjusting the days, hours, and minutes. The minimum amount of time for a poll is five minutes, and the maximum is seven days.
- 7. Click "Tweet" to post the poll.

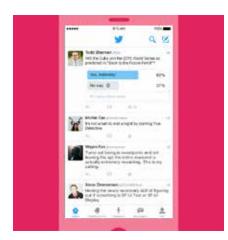

### To create a poll on the Twitter app (iOS or Android):

- 1. Tap the "Tweet" button (iOS) or tap on "What's happening?" (Android).
- 2. Tap the "Add poll" icon
- 3. Type your poll question into the main compose box. You can use up to 116 characters in your poll question.
- 4. Insert your first poll option into the "Choice 1" box, and your second poll option into the "Choice 2" box. You can use up to 25 characters for each option.
- 5. Click "+Add a choice" to add additional options to your poll. Your poll can have up to four options.
- 6. Your poll's duration defaults to one day. You can change the duration of your poll by tapping one day and adjusting the days, hours, and minutes. The minimum amount of time for a poll is five minutes, and the maximum is seven days.
- Click "Tweet" to post the poll.Note: Photos cannot be included in a Twitter poll.

# Campaigning on Twitter Beginnings: Your Profile

# **Beginnings: Your Profile**

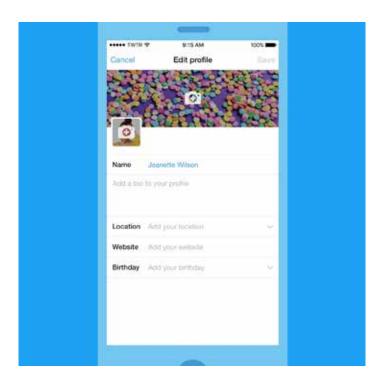

### Setting up your profile

Your Twitter profile shows the world who you and your organization are, moment by moment. Your profile is where you demonstrate what they can expect from your Tweets and why they should follow you. It is especially important for organizations to define their voice and the issues for which they stand. Here are some tips for setting up your Twitter profile to best represent your values and your campaign.

### Your username on Twitter is part of your identity on the platform

It will be displayed when people reply to your Tweets or add you to a conversation. The username is the one that begins with the "@" — it can be up to 15 characters in length. Your account name can be up to 20 characters in length.

### Tips for growing your Twitter username recognition

Put your Twitter @username on your printed materials and merchandise. Adding your Twitter @username to your promotional materials and merchandise is a great way to get wider exposure and name recognition for your candidate, campaign, and policy concerns. It also indicates that people can reach you directly through this channel — that you read and respond here.

Put Twitter on your website. Adding Twitter buttons to your website is a great way to gain wider distribution for your content and gain more followers. See our section on "Powering your site with Twitter" for more instructions.

You might also be mindful of when your audience will be online. For example, people are frequently on Twitter in the morning on their commute, at lunchtime, or in the evening when watching TV.

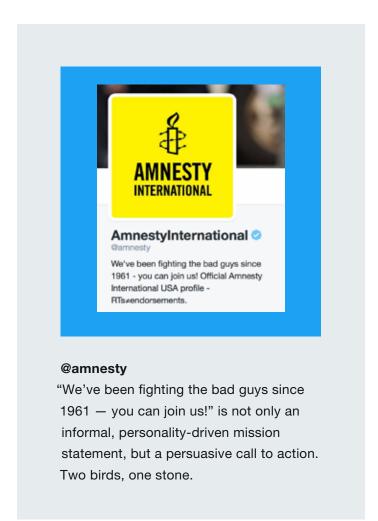

### **Biography**

Your account bio must be 160 characters or fewer. We recommend that you include details about your organization and its mission. Use keywords, account usernames, and hashtags, all discoverable through search, in the bio to connect with other conversations and accounts related to your organization, primary campaign you're running at that moment, etc.

### **Photos**

You can reinforce a campaign message with powerful, high-resolution imagery, especially with the new web profile that features a larger profile photo and customizable header to enhance the narrative around the account's purpose. These photos are visible on all official Twitter platforms (Twitter.com, Twitter mobile apps, and TweetDeck) when you view a profile. The profile photo will appear along with every individual Tweet message.

### How to find people to follow

Start by following people you know. Search for their names or their @usernames, or find them all instantly by importing your contacts from your email address book. Then search for your favorite sports teams, actors, local newspapers, writers, or schools. Lastly, search for accounts of people sending the type of Tweets you'd like to receive: breaking news, community leaders, and other campaign-related accounts.

### Campaigning on Twitter | Beginnings: Your Profile

Finding a conversation is a great way to find people to follow as well. If you see an interesting hashtag, tap the conversation there, engage the community, and follow anyone with whom you would like to connect. Simply follow what interests you.

### Lists

Twitter lists let you organize Twitter users in groups and manage how you look at Tweets. You can either create your own list or subscribe to a list created by someone else. Twitter lists can be used to follow a separate group of Twitter users from those you follow in your Home timeline. Creating or subscribing to a list allows you to see only Tweets from users on that list. Lists are not a way to send Tweets to a select group, but to organize and read them. In this regard they can prove invaluable if you want to keep track of what groups of key opinion formers are saying, or your political colleagues and rivals.

If your organization has many entities within it, Twitter lists are a great way to see Tweets from just that subset of users in a dedicated timeline — a great resource for organization staff, the public, and media.

To remove yourself from a list, you can block the person who created it.

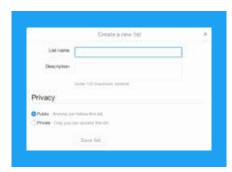

### To create a list on desktop:

- 1. Select the "Me" tab at the top of the page.
- 2. When on your profile page, select the "More" tab and then select "Lists."
- 3. Select the "Create new list" button. Create a name for your list and enter a short description. Choose if you want to make your list private (just for you) or public (anyone can subscribe to it).
- 4. Select "Save list."

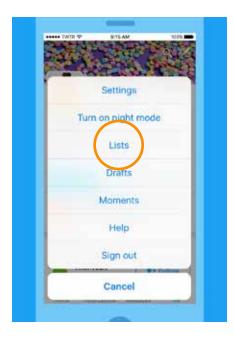

### To create a list on mobile:

- 1. Select the "Me" tab on the bottom of the screen.
- 2. Then on your profile page, scroll down and select "Lists."
- 3. Select the "+" on the top right to create a new list.
- Create a name for your list and enter a short description. Choose if you want to make your list private (just for you) or public (anyone can subscribe to it).
- 5. Select "Save."

# Your Voice: What Your NGO Does Every Day

## Your Voice: What Your NGO Does Every Day

Twitter allows you — the individual or the organization — to pull back the curtain and give your followers a peek into your daily life. Whether you're snapping a group "selfie" at a campaign event or announcing breaking news, each Tweet demystifies the process and personalities of activism by letting your followers learn a little more about you.

### A simple formula to bear in mind is to try to include two of the following three traits in your Tweets:

- 1. Insight
- 2. Personality
- 3. Information

Your followers want to be engaged by compelling, entertaining, and informative content. Their attention is being diverted by thousands of other content creators, so you need to think of how you can grab and hold their interest while communicating your message.

Check out the CIA's first Tweet as an example of how to entertain your audience and humanize your organization:

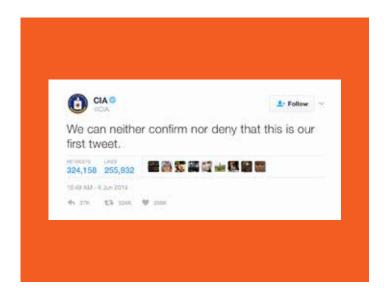

### A day in the life

Twitter is the real-time bridge to your supporters. Take your followers along for the ride by sharing authentic moments:

- **Be authentic.** Share your experiences as an individual or organization, from morning until night, to give an insight into your average daily routine. Define the conversation with a hashtag.
- Tweet rich media. Use photos and videos to take followers behind the scenes.
- Have conversations and connect with people. Conduct Twitter Q&As and reply to followers throughout the day.

- **Tell followers where to find you.** Announce campaign events and tell followers where to meet up. Encourage them to live-Tweet the experience.
- **Document the campaign.** Create a custom collection of Tweets from the day to showcase your work as an engaged NGO.
- **Amplify your message.** Leverage Promoted Tweets to target key people and to increase impressions and engagements for your most compelling content.

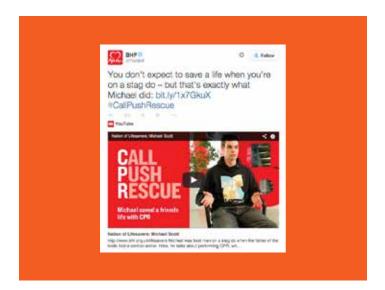

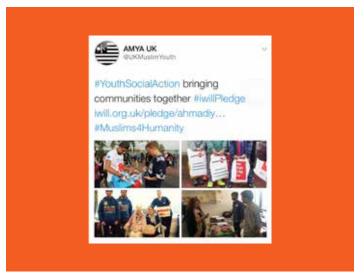

### Letting people see the work you do

These screenshots from the British Heart Foundation and the Ahmadiyya Muslim Youth Association demonstrate an appreciation for how Twitter works. They offer a glimpse of their campaigns and a look at the day-to-day work of these NGOs, something which users always appreciate.

### How often should you Tweet?

There is no one-size-fits-all answer to this question. However, successful accounts maintain a consistent pattern of regular Tweeting. This could be one Tweet per day with high-quality content or several Tweets per day that strike a conversational tone and interact with the community of followers. Your following will grow if you invest in your presence on the platform.

# Campaigning on Twitter In-Depth: What Fuels a Tweet

# **In-Depth: What Fuels a Tweet**

Each Tweet represents an opportunity to show your organization's voice and strengthen the relationship with your followers. But building a healthy Twitter account is about more than just seeing how many people will Retweet your posts.

We wondered why certain Tweets see higher-than-average engagement. Adding a hashtag, photo, or video to Tweets undoubtedly makes them richer, but does it bring you more user engagement?

### What we examined

To help get insight into what resonates most with followers in specific vertical categories, we analyzed the content of millions of Tweets sent by verified users in the US, looking at the numbers of Retweets that included specific features:

- Photos
- Hashtags
- Links
- Videos
- Tweets containing a number or digit
- GIFs
- Polls

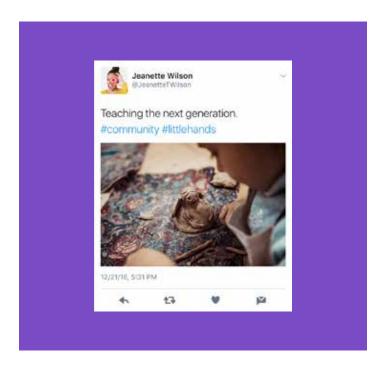

### **Photos**

In our analysis of Tweet engagement, verified users who posted photos in their Tweets saw a significant bump in Retweets — on average, 35% higher than they would receive normally. Let's say a person or organization's account normally receives an average of 100 Retweets per post. A photo would be predicted to receive an average of 135 Retweets per Tweet.

The popularity of photos suggests that authenticity and access are paramount for your followers. As a civic leader or NGO, it's important to build an authentic, transparent relationship with your followers. A photo provides a candid insight into your life or work.

You can use images and photos to tell a story or to trail a major event. Photos can help demystify the issues you advocate for and build a connection with those who might be interested in your cause.

For individuals and organizations, Twitter is an invaluable way to reach beyond press conferences and news releases to connect with users in a more intimate way. People love behind-the-scenes content; it brings them up close and personal with the campaigns they hear about but don't necessarily understand.

### **Multiple photos in one Tweet**

You can share up to four photos in one Tweet, which lets your followers get the big picture in one place. The photos are displayed as a preview collage in your followers' timeline. They can then expand to see each photo individually. The multiple photos will also be displayed if your Tweet gets Retweeted or embedded on another site. See the Ahmadiyya Muslim Youth Association Tweet example on page 16.

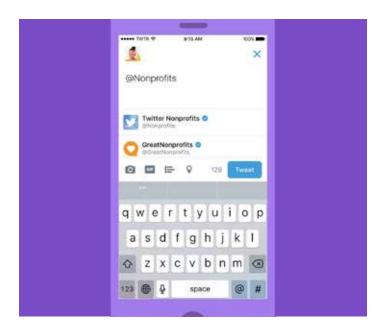

### Tagging people in photos

You can tag people in a photo (or collection of photos) that you post. The tags don't count towards your 140-character limit, so you have more room to express yourself. You can tag up to 10 people, and their names (not @username) will be displayed alongside the photo. As a default, anyone will be able to tag you if you have a public account. If desired, you can change that (to "only allow people I follow to tag me in photos" or "do not allow anyone to tag me in photos") via your Account Settings.

### Video

Video is the most engaging type of content on Twitter. Over the last year, the volume of video content shared on Twitter has grown exponentially and will continue to grow as users become more adept and more creative in the production of engaging content. Users can now post 140-second videos to Twitter, giving you more time to connect with your audience. Note that many creators also find it beneficial to overlay their videos with subtitles. As some users don't watch videos with audio turned on, subtitles can help you get your message across more efficiently.

### **Filters**

You can make your photos look even more expressive by using Twitter photo filters. When you upload a photo using the Twitter mobile app for iOS or Android, simply tap on the image to see the editing options. There are eight creative filters to add style and mood to your photos, ranging from antique sepia tone to saturated colors, as well as a one-click auto-enhance tool and cropping tool.

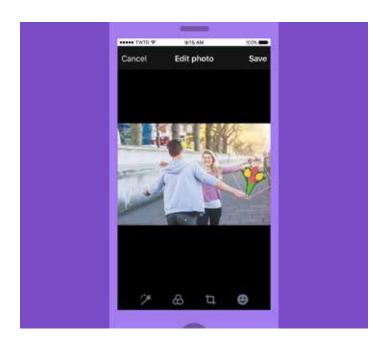

### **Stickers**

Stickers are a fun way to add creativity to your photos and connect them to the world on Twitter. You can browse our rotating set of stickers to join in on real-time conversations, and select from the library of hundreds of accessories, emojis, and props to make your photos more fun. Use them to share what you're doing or how you're feeling, to show support for a cause, or to just add some flair. You can use multiple stickers on a photo, resize and rotate them, and place them anywhere on your picture. After you Tweet a photo with stickers on it, your photo becomes searchable in a new, visual spin on the hashtag. Tapping on a sticker in a Tweet takes you to a new timeline, where you can see how people all over the world use that sticker in different ways.

### **GIFs**

GIFs are extraordinarily popular. These animated images, often made up of video snippets, have become a shorthand for the expression of emotion on the internet. In 2015 alone, more than 100 million GIFs were shared on Twitter. Whenever you're composing a Tweet or Direct Message, you can search and browse the GIF library. So if you're looking for the perfect cat yawn or dance move to express exactly how you feel, just click the new GIF button. You can search by keyword, or browse categories of different reactions like Happy Dance, Mic Drop, or YOLO.

### **Polls**

Because of its public nature, Twitter is a great place to gauge people's reaction to the big and small questions of the day. Twitter Polls are a fun and easy way to pose these questions and receive anonymous answers. You can give users four optional answers and the poll can remain live for between five minutes and seven days. Once the poll has closed, each user who gave an answer will receive a push notification inviting them to look at the result.

### Media-forward timeline

When you upload a photo via Twitter, it shows up right in the timelines of all your followers, letting them get an immediate glimpse into what you're sharing. With one click or tap, they can expand the photo within the app, and easily Retweet, like, or comment on it. The image will also display when the Tweet is embedded on the web.

### Calls to action

Sometimes you can drive engagement from a Tweet just by asking for it. Government officials and leaders often encourage their followers to Retweet a post to show support or spread awareness for someone or something.

Tweeting a photo in your call to action is a great way to depict your issue or cause and also drive more Retweets. The call to action can also encourage constituents to Tweet their own photos. Finally, calls to action can make people feel like they are a part of an event.

### **Authenticity**

For the leaders on your team, Twitter is a great way to show your followers your personality. Define your voice on Twitter: Share things about yourself and show who you are. These are a few key ways to best do this, all of which will help display your voice to the world.

### A personal bio

Connect with users by sharing your career background and personal interests in your Twitter account bio. This can be as simple as adding in your hobbies, favorite sports team, committee work, or family life. Use keywords and hashtags to activate engagement with people and enhance discoverability.

### Strive for a personal tone

Sending personal Tweets to friends and family for all of Twitter to see is a great way to show your personal side, and this resonates well with followers. Being as personal as you feel comfortable being is a great way to develop and build a loyal following. Ultimately, personality wins on Twitter.

### Share your interests

Let your followers know what interests you, be it sports, films, music, or all of the above. Share articles to interesting content and mention the author if you can.

# Campaigning on Twitter Proactive Campaigning

# **Proactive Campaigning**

As the subheading suggests, a good Twitter campaign is all about setting out a strategy, planning your tactics around that strategy, and working cleverly toward success.

Key to your strategy will be identifying your audience and the goals you want to achieve with them. Do you want to build your following? Drive traffic to a particular website? Your success will depend on how well you have judged and produced content aimed at the target audience.

Try to make your campaign timely. Examine what's trending, both online and offline. See if your campaign can dovetail with the zeitgeist and then Tweet into pre-existing hashtags or create a new and compelling one of your own.

Last, but absolutely not least, remember our handy rule of thumb. If the perfect Tweet has personality, conveys information, and carries insight, then a very good Tweet will combine two of these qualities.

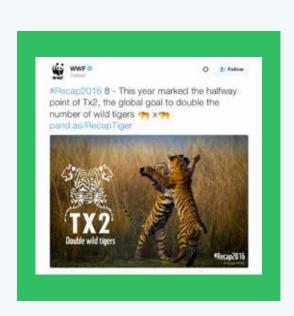

The World Wildlife Fund (WWF) recaps one of its top ten moments of 2016 with compelling imagery and emojis.

### Why use hashtags?

An invention of the early Twitter community, hashtags have become synonymous with people, events, and campaigns that have achieved a particular level of mass recognition. Sometimes for good reasons, sometimes for bad.

Your campaign should seek to either communicate into a popular pre-existing hashtag or identify space where a new, thoughtfully worded one might come to define a particular issue and then capitalize on this by making it the centerpiece of your Twitter campaign.

When using a hashtag that contains more than one word, be sure to capitalize the first letter of each word. This makes it easier to read for the first-time viewer.

### **Trends**

As we've said on the previous page, trends allow you to identify issues that are animating the audience you want to reach. This is vital knowledge when constructing a message with the potential to resonate, as it demonstrates awareness of what's going on in the community.

While on a desktop, you can find the Trends list on the left of your timeline or, if you're on your profile page, it will be to the right of your Tweets. If on mobile, tap the search bar and a drop-down list will show you what's trending at that moment.

Note that you can purchase a Promoted Trend to boost your reach. For more on Twitter's ad products, <u>see here</u>: business.twitter.com.

### **Content calendar**

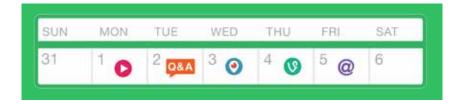

When planning any kind of communications campaign, it's useful to sketch out each day's activities on a content calendar. This is no different when considering what your activity will be like on Twitter, Periscope, or using Vine Camera. Here's a quick example to guide your thinking:

**Monday** Post a video to Twitter announcing the beginning of the campaign.

**Tuesday** Host a Twitter Q&A session with the most high-profile member or volunteer in the campaign.

**Wednesday** If you're holding a campaign event, you could Periscope the key moments.

**Thursday** Finish your day with a six-second looping video created with Vine Camera that summarizes

the campaign's progress.

**Friday** Upload four photos and tag other users in them, noting the highlights of the week.

### Put a bird on it

To boost your campaign, you should take your activity offline and reference your presence on Twitter as much as possible. You could put the Twitter logo and your @username in your email signature, on letterheads, on business cards, on your website, or even on your organization's car, as the NYPD did. It's also useful to incorporate your @username and #hashtags into your event planning. So, if you're hosting a conference or a meeting and you want attendees to participate in a conversation on Twitter, you can ensure that the relevant #hashtag appears on all printed materials at the event, or place screens around the location with a rolling stream of curated Tweets about the event. You can see some examples of this below from last September's UN General Assembly in New York.

You'll receive more engagement and build your base over time, while also demonstrating an ability to combine all mediums in the communication of a coherent message.

### Branding and visualization at UN General Assembly

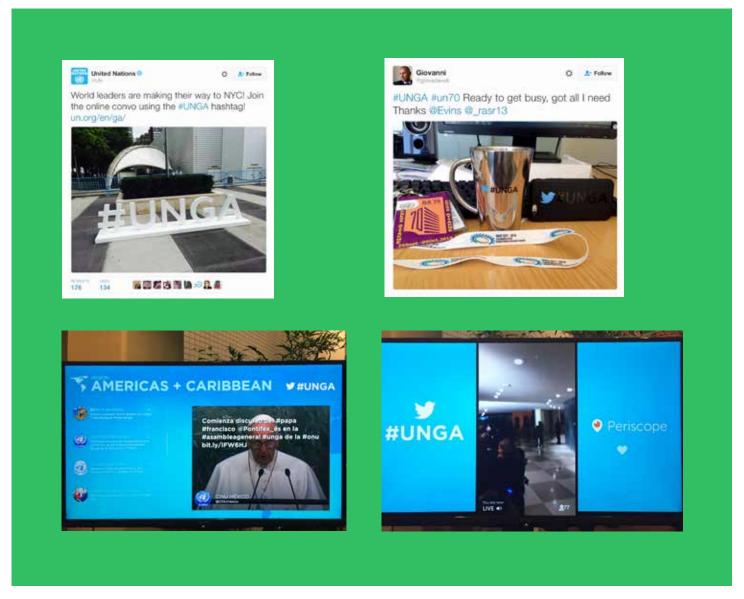

### **NYPD Twitter branding on cars**

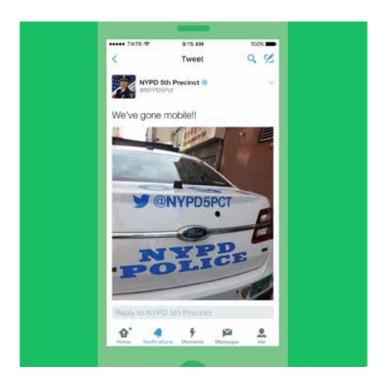

### **Twitter Q&A**

Many of the people you want to connect with may have questions about your campaign or organization. Perhaps they need more information before they feel comfortable committing support to your cause. Holding a Q&A session on Twitter is a great way for you to connect with these people.

Here's how it works. Decide on a hashtag that people can use if they want to ask a question, e.g. #AskThePresident. Announce the Q&A a few hours before you intend to begin. Remind people with a second Tweet about half an hour before you start. Then, at the appointed time, you can answer the questions which users have asked on the hashtag.

Twitter Q&As connect you with the people whose support you want and need. It's a personal demonstration of your willingness to engage, inform, and persuade.

### **Live Tweeting**

We've talked about how one of Twitter's distinguishing features is its power to document live events. Campaigns use this when holding live events, such as protests or program launches. If you think the event will be of interest to your followers or the public more generally, you can live-Tweet it, perhaps using a unique hashtag, and allow people who aren't at the event to follow updates and developments wherever they are.

You can link these Tweets by replying to each one in turn. You simply hit the reply button on your most recent Tweet, delete the @handle at the start of the replying Tweet, then continue the update.

Campaigning on Twitter
Reactive
Campaigning

# **Reactive Campaigning**

Many of the best moments on Twitter are born from spontaneity. Be it something whimsical, something accidental, or something very serious, these moments can light up the Internet within minutes and become global phenomenons. Think of #JeSuisCharlie and how it expressed a unity, not just among Parisians, but between the world and the people of France.

While it's trite to say that an NGO can't plan for these occasions, there are ways in which Twitter can be used effectively in a reactive manner. For example, it can be used to rebut and correct the record on an issue. An amusing example of this can be seen here, courtesy of the Canadian delegation to NATO:

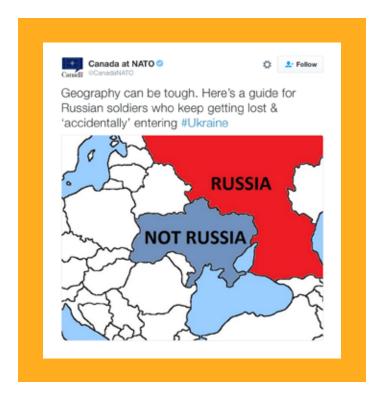

It can also be used to engage in one-on-one campaigning. When someone responds to content you've Tweeted during a particular campaign, try to respond in a constructive manner. If the interaction is successful, others will see it and be more persuaded of your message than if it had been a broadcast-only experience.

### Rebuttal and fact-checking

Because of its live and public nature, Twitter is the perfect platform to fact-check statements or rebut arguments. Many campaigns have used Twitter for this purpose, not least the candidates for the US Presidency in 2012, Barack Obama and Mitt Romney. Obama's <a href="mailto:QOFATruthTeam">QOFATruthTeam</a> and Romney's <a href="mailto:QRomneyResponse">QRomneyResponse</a> acted as rapid-response accounts for each team, correcting the record where required and contradicting oppositional statements. This use of Twitter allows authoritative voices to be heard and recognized by other users, such as journalists.

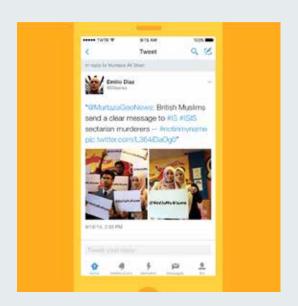

### #NotInMyName

The Active Change Foundation, based in East London, is a community-based organization set up to protect and safeguard young people and families from unrest and violence in all its forms. #NotInMyName resulted from the rise of ISIS and the desire of young British Muslims to show their solidarity against the group and their actions. This simple message caught the imaginations of Muslims across the world who joined with their peers and Tweeted the message hundreds of thousands of times. It was a powerful repudiation of ISIS's actions and a reactive use of Twitter.

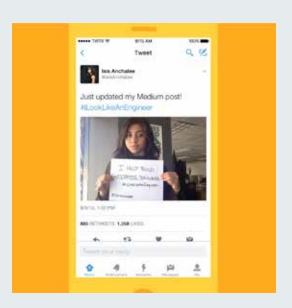

### #ILookLikeAnEngineer

This hashtag began in early August 2015, with a short essay from engineer Isis
Anchalee. In it, she detailed the negative experiences she'd had in her career due to the outdated perception that women were unsuited to the profession. Her essay went viral and set off a wave of female engineers Tweeting on her hashtag with photos of themselves, often accompanied with a few lines detailing their experiences. While Anchalee's inclusion of the hashtag was deliberate, it provoked a reaction she could not have anticipated. It was topical, timely, and resonated with people.

### The power of positivity

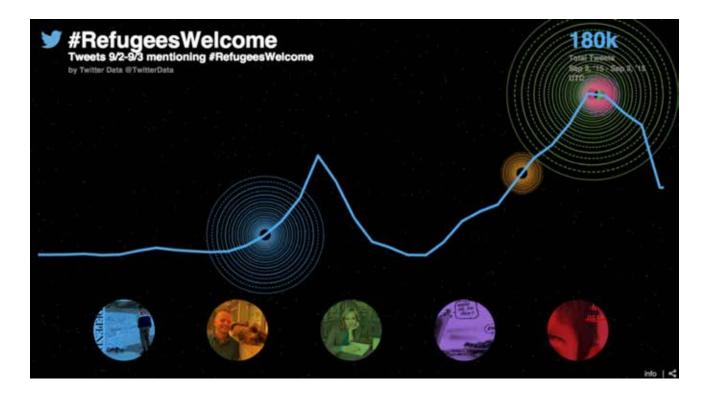

What began as a tragic photograph of three-year-old Alan Kurdi was transformed into a movement of compassion and hope as people across Europe and the world spoke out to say refugees are welcome. As people took to social media to share their views, they challenged the prejudice they saw not with anger or the language of conflict, but by speaking to those most in need and offering a message of compassion.

While it is often assumed that anger is what makes us share content, and in the heat of the moment we sometimes allow our anger to consume our response to conflict or distressing events, in reality positive content is more likely to be shared.

"While common wisdom suggests that people tend to pass along negative news more than positive news, our results indicate that positive news is actually more viral. Furthermore, by examining the full corpus of New York Times content (i.e., all articles available), we determine that positive content is more likely to be highly shared, even after we control for how frequently it occurs." — Journal of Marketing Research

### Using Twitter in an emergency

In its 10-year history, Twitter has become a vital tool for those responding to or affected by emergencies and disasters. Whether it's a natural disaster or an attack, Twitter enables users to issue public updates, contact individuals, and coordinate responses.

If your nonprofit organization is involved in emergency response, consider Twitter a network through which you can not only reach your followers, but the wider public, media which will amplify your message, and other relevant stakeholders.

Note, too, that in moments of crisis, users have begun organic hashtags to signal that help is available to victims of attack or disaster. An example from the Paris and Nice terror attacks is #PorteOuverte, meaning #DoorOpen. This was a simple way for users to offer shelter to the afflicted. If your organization deems it appropriate, you can join the conversations on these hashtags and offer assistance. Alternatively, you could begin a hashtag of your own to increase awareness of the support you can provide.

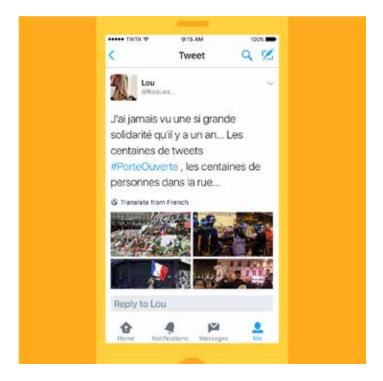

Campaigning on Twitter

# Twitter for Networking and Organizing

# **Twitter for Networking and Organizing**

Over the past 10 years, Twitter has been successfully used by many individuals and organizations to create networks and promote initiatives, campaigns, and ideas. Users see the networking power that Twitter has, its ability to connect them to their interests, and they harness this to further their cause and passions.

A prominent example of this is #BlackTwitter and the related #BlackLivesMatter.

Check out this article in The Atlantic for a more detailed conversation about how #BlackTwitter works.

Here's a quick overview of some of its defining features and how they might prove instructive as you use Twitter to build a network and organize a movement.

### **Hashtags**

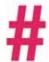

The simplest definition of hashtags is that they're a way to index Tweets around a particular topic. However, they've become so much more than that. Some hashtags have become iconic, such as #BlackLivesMatter, and are recognized as the purest and most readily understandable message of a larger movement.

People use hashtags to join in a particular conversation, to express an interest in that topic, and to connect with others who share their views. In this sense, using a hashtag can be a way of self-identifying as being either in support or opposition to a particular position.

Organizers can use hashtags to identify users who might like to join a movement or attend a campaign event. They can build a network of like-minded people and harness the discussion around a hashtag to promote awareness.

### **Tweetups**

When like-minded people engage with each other on Twitter, they sometimes decide to organize meetings. These have been called Tweetups. They bring the online conversation offline, where it develops further and the network is strengthened. The Tweetup itself can become a trend, as attendees discuss the conversations they're having. These events lower the wall between the online and offline.

### **Individual meetings**

Some users also meet each other one-on-one when they connect through discussions on Twitter. These meetings serve the same purpose as the larger Tweetups. Conversations are developed further and the connection is deepened.

Twitter as a Public Utility: The Spanish Town of Jun

### Twitter as a Public Utility: The Spanish Town of Jun

Twitter is not only a platform where people can share and discuss news. It's also a public utility and has been used as such by government authorities, both national and local.

In the summer of 2016, Transport for London (@TfL) <u>launched</u> a direct notification service for its followers who want to receive immediate updates on certain lines. This partnership was a world first and demonstrates how Twitter can be used to service customers by capitalizing on the live nature of the platform.

A town in Spain saw the public utility potential in 2011 and has since moved most of its public communication and feedback services to Twitter. Jun, pronounced "hoon," has incorporated Twitter into every facet of the municipal organization. Each resident is encouraged to set up an account and training is provided to those who aren't familiar with the platform. Residents are encouraged to Tweet at public accounts if they have questions or want to report problems with roads, streetlights, or whatever inconveniences they come across from day to day.

Many public buildings and vehicles proudly display their respective Twitter @username, making it easy for residents to follow them and Tweet them if needed. Even the police have it embroidered on their shirt sleeves:

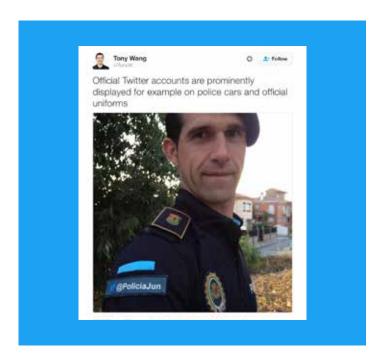

### Power to the people (who Tweet)

Because of this unprecedented Twitter integration into city governance, we have seen some great stories of what a "Twitter town square" can look like:

- The mayor gathers city council agenda items via Twitter (@AyuntamientoJun) and displays a live, unfiltered Twitter feed during each public meeting.
- Every town councilor has an individual Twitter handle; citizens have a direct line of communication with Jun's leadership.
- Residents can Tweet about issues of concern to the mayor, who replies publicly on Twitter about how these issues will be addressed, along with how and when the issue was resolved. For example, after exposed wires were reported, they were fitted with a proper cover in about 24 hours.
- Jun encourages citizens of all ages to learn to use Twitter. Even older residents are active in civic life and engaged with others on Twitter.

### Mayor of Jun

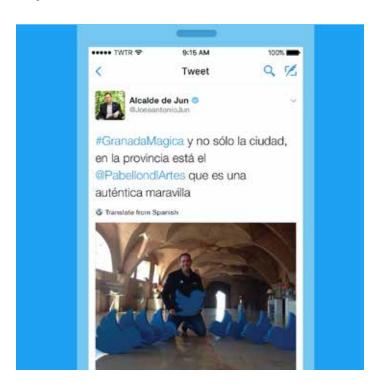

### The New Hork Times

By MARK SCOTT JUNE 7, 2016

### The Spanish Town That Runs on Twitter

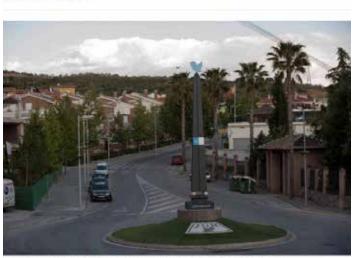

Jun, with a population of 3,500, has turned to Twitter to help it provide many public services.

### theguardian

Welcome to Jun, the town that ditched bureaucracy to run on Twitter

Residents of the Spanish town use Twitter for everything from reporting crimes to booking doctor's appointments. Is this the future of local government?

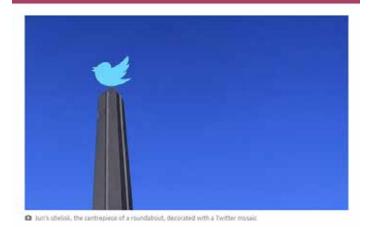

### **#Twiplomacy**

### Content presented courtesy of Burson-Marsteller

Twitter has become the channel of choice for digital diplomacy between world leaders, governments, foreign ministries, and diplomats, according to the series of Twiplomacy studies conducted by global strategic communications and public relations firm Burson-Marsteller, which has tracked the Twitter activity of world leaders since 2012.

### Why do world leaders and diplomats use Twitter? There are a number of reasons:

- 1. As a tool for public diplomacy, Twitter can be used to make a public connection between world leaders and diplomats and for those connections to be seen by the worldwide community. This builds goodwill.
- 2. Statements and announcements can be made on Twitter, immediately reaching a global audience.
- 3. As a platform to react to live events, Twitter is the default choice for public officials.
- 4. As part of their mission to connect with the public and exercise soft power, world leaders and diplomats can Tweet about events beyond their own work.
- Twitter offers world leaders and diplomats a platform to offer a more human, candid presence than may otherwise be seen in official engagements.

Given that 90% of all the leaders of the 193 UN member countries are now active on the platform, Twitter is clearly the preferred social network of world leaders. They follow the lead of US President Barack Obama, who was the first world leader to set up a Twitter account in early 2007 as senator of Illinois. Barack Obama is the most followed world leader with 79.5 million followers on his <a href="Members are counts and India">@BarackObama</a> campaign account, ahead of Pope Francis (<a href="Members are counts and India">@Pontifex</a>) with 28 million followers on his nine language accounts and India's Prime Minister Narendra Modi with close to 24 million followers on his personal account <a href="Members are counts and India">@PMOIndia</a>. (Above numbers are correct at time of publication.)

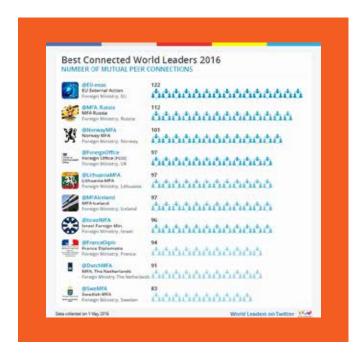

The US President's institutional Twitter account <u>@POTUS</u>, set up in May 2015, is to be handed to the next US President in 2017. President Obama averages 12,000 Retweets per Tweet. Interestingly, <u>@POTUS</u> only Tweets intermittently, but when he does his Tweets become headline news, such as this Tweet which set the tone for his historic visit to Cuba in March 2016:

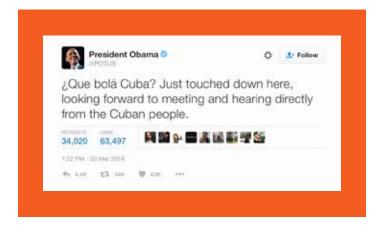

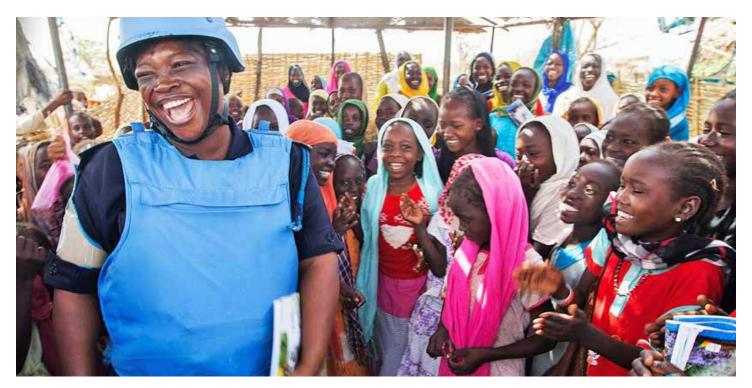

Above: @UN aid worker

The EU External Action Service (@EU eeas), the foreign policy branch of the European Union, is the best-connected government institution, mutually following 122 foreign ministries and world leaders. The Russian Foreign Ministry (@mfa russia) and the Foreign Ministry of Norway (@NorwayMFA) are in second and third position, maintaining friendly Twitter relations with 112 and 101 peers, respectively.

Many foreign ministries use Twitter to establish mutual Twitter relations, following each other on the platform and regularly mentioning each other. The US State Department used Twitter to re-establish ties with its Cuban counterpart on May 26, 2015, the day of the announcement of re-establishment of diplomatic relations between the two countries and the Cuban Foreign Ministry reciprocated several hours later, two months before the official reestablishment of diplomatic relations.

The United Nation's Twitter account @UN is the most popular nongovernmental Twitter account, followed by 296 of the 793 world leaders' Twitter accounts. The New York Times (@nytimes) is the most-followed news organization ahead of @UNICEF, which uses the platform as a powerful real-time news disseminator on issues facing children globally.

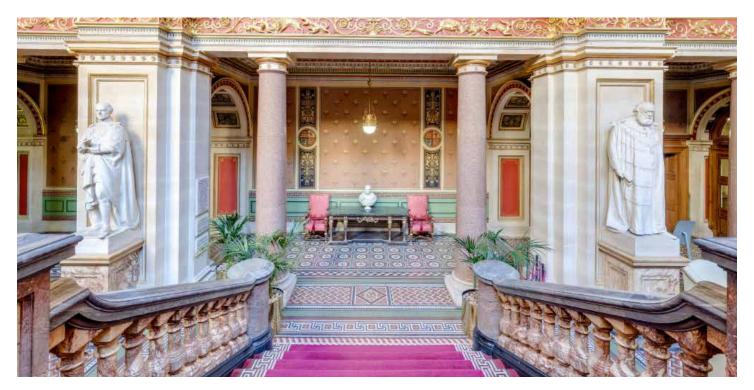

Above: Lobby of the UK @foreignoffice

Over the past five years, foreign ministries have massively expanded their diplomatic networks, putting their missions and ambassadors on Twitter. According to the <u>@Twiplomacy</u> Twitter list, 5,000 embassies and ambassadors are active on Twitter. In London, New York, Washington, Brussels, and Geneva, foreign missions can no longer ignore the diplomatic activity in the Twittersphere and even several Chinese missions are now actively Tweeting.

The UK <u>@foreignoffice</u> has probably the largest "Twiplomatic" network and it maintains a public Twitter list with 305 embassies, ambassadors, and deputy heads of mission on Twitter. Canada is second and the US State Department is third with 227 and 213 missions and heads of missions on Twitter, respectively.

While each mission has on average fewer than 1,000 followers, an active diplomatic network is crucial to reach out to local influencers and help amplify a government's message beyond its borders. In May 2016, the Israeli Foreign Ministry started to Retweet positive messages through its 152 official accounts to more than a million followers and invited other Twitter users to join the <a href="#lsraelRetweetedMe">#IsraelRetweetedMe</a> campaign.

While some diplomats are still doubtful whether they can express all the nuances of their foreign policy in a single Tweet, the 140-character focus has helped other diplomats to be more concise and to make a stronger impact in their communications. Diplomats have discovered Twitter as a useful diplomatic newswire and an indispensable news source. Governments monitor each other's online communications with eagle eyes. It is not rare to see governments send a public Tweet or a private Direct Message instead of the traditional diplomatic démarche to another government.

### **Case Study: The Iran Nuclear Deal**

The progress of the Iran Nuclear Deal can be traced from beginning to end on Twitter. From the first overtures between Presidents Obama and Rouhani in 2013, to the announcement of the final agreement in July of 2015, both sides presented their interests and experiences on Twitter for the benefit of their citizens and followers. They also wanted to present their respective narratives, with each seeking to influence public perception of the deal's terms and conditions.

It was a milestone in the practice of public, modern diplomacy.

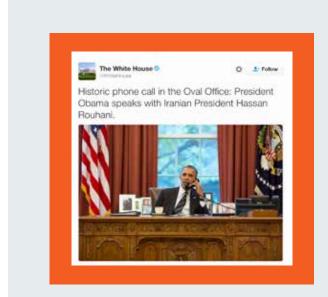

President Obama calls Iranian President Hassan Rouhani in September 2013, beginning the public dialogue on Twitter.

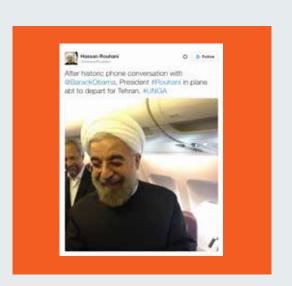

President Rouhani's team reciprocate with a photo of him receiving the call from President Obama.

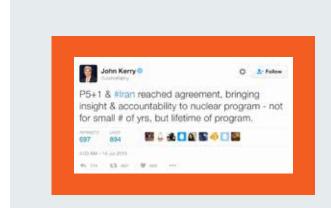

US Secretary of State John Kerry announces the agreement of the nuclear deal on Twitter.

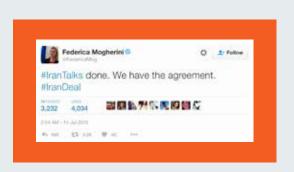

Federica Mogherini, the High Representative of the European Union for Foreign Affairs and Security Policy, announces that talks have concluded and that a good deal has been reached.

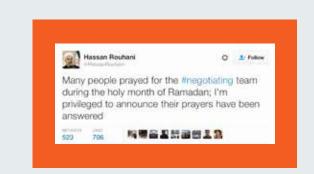

President Rouhani begins a series of Tweets about the deal by saying that his people have been praying for it.

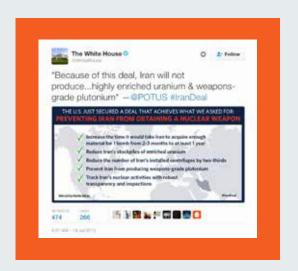

The White House begins to sell the merits of the deal to the American and global public, outlining what it does and doesn't contain.

### Case Study: Public Communications in Times of Crisis — The Greek Financial Crisis

During the Greek financial crisis of 2015, when the Syriza political party was in contentious talks with institutions of the EU over its debt obligations, the discussions played out on Twitter as much as they did behind closed doors. As *The Guardian* noted of the Greeks, "Never before has a government embroiled in one of the biggest global economic crises been so good at Tweeting... Never before has such a continuous, massive political issue been live-Tweeted for so long."

The Greek duo of Prime Minister Alexis Tsipras and then-Finance Minister Yanis Varoufakis made announcements on Twitter, virtually live-Tweeted meetings, and shaped the public narrative on the negotiations. Their commentary on developments was not sterile, it was generally full of personality, opinion, insight, and information. It received a massive level of engagement and drew significant sympathy for the Greek position.

Representatives of the EU institutions also Tweeted about the negotiations, making their positions known and sounding a positive, constructive note. Similarly, representatives of the Eurogroup, the assembly of member state finance ministers, Tweeted developments from meetings and journalists noted that these feeds became the primary sources of information for the latest news of the saga.

This was an instructive period for those interested in how Twitter can be used to shape a public narrative in times of extreme pressure and crisis.

### theguardian

### How Tsipras and Varoufakis turned Greek tragedy into Twitter triumph

The Greek PM and his finance minister have been live-tweeting the debt drama, but the eurozone is striking back in the social media onslaught

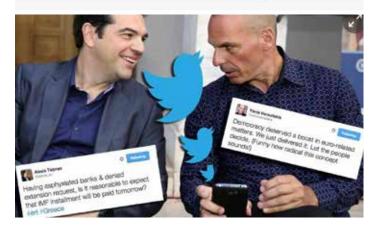

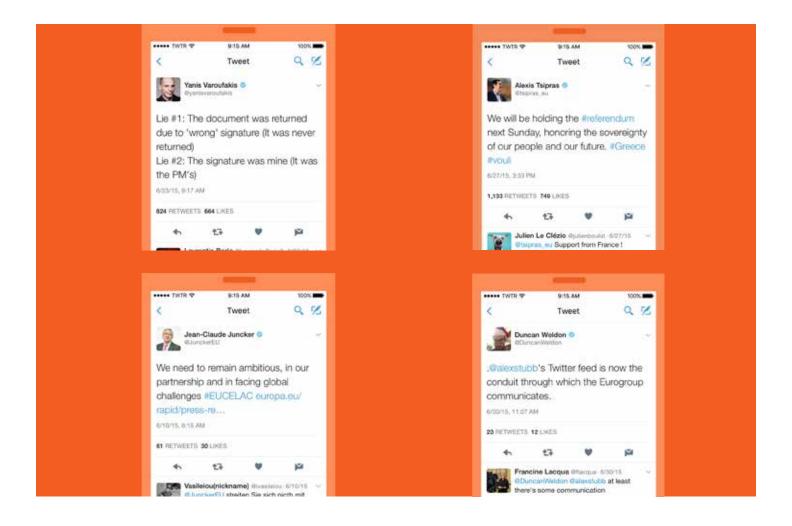

## Campaigning on Twitter Moments: Moment Maker

### **Moments: Moment Maker**

Twitter Moments are curated stories about what's happening around the world — powered by Tweets. It's easy to create your own story with Twitter Moments and it's a fantastic way to compile the best Tweets from your campaign or to recap a successful event.

### How to create a Moment

There are three ways to begin creating your own Moment. You can access Moments through the Moments tab, your profile page, or through a Tweet detail. To get started all you need is a title, description, Tweets, and a selected cover image.

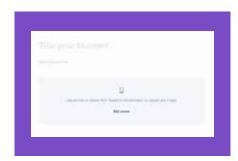

### From the Moments tab:

- 1. From the "Moments" tab, click the "Create New Moment" button.
- Click the "Title your Moment" field to give your Moment a name. Note: Titles can be up to 75 characters in length.
- 3. Click the "Add a description" field to type in a description for your Moment.
  - Note: Descriptions can be up to 250 characters in length.
- 4. Choose Tweets to add to your Moment:
  - a. From the "Add Tweets to your Moment" section at the bottom of the page, quickly access content to select Tweets from "Tweets I've liked," "Tweets by account," "Tweet link," and "Tweet search" prompts.
  - b. To add a Tweet to your Moment, click on the "checkmark" icon
- 5. Click "Set cover" to choose a cover image from one of your selected Tweets, or to upload an image from your computer. Drag your selected image to set a "Mobile preview," click the "Next" button, then click the "Save" button.
  - Note: To change your selected image, hover over the cover image and click on "Change cover media." After you've set your cover media, the source will be credited below the image.
- 6. Once you have Tweets in your collection, click on the "up" ∧ or "down arrow" buttons ∨ to the right of a Tweet to move it up or down.
- 7. Click on the "delete" button  $\times$  to remove a Tweet from your Moment.
- 8. Click on the "crop" button next to any of your selected Tweets to make an image selection for mobile viewing.
- 9. Click the "Finish later" button at the top of the page to save a draft.
- **10.** When you are ready to make your Moment live, click on the "Publish" button at the top of the page.

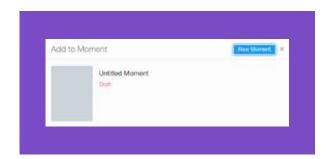

### From a Tweet:

- 1. Click the "more" button •••
- Select "New Moment" to add the Tweet to a new Moment. Note: Any completed Moments or Moments drafts you have in progress will also be listed in the drop-down to choose from.
- 3. Follow the directions above to complete your Moment.

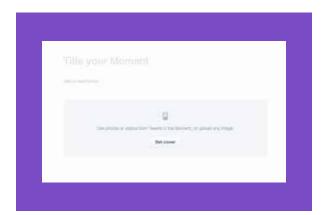

### From the Moments tab on your profile page:

- 1. Click on the "Moments" tab, then click the "Create new Moment" button to get started.
- 2. Follow the directions above to complete your Moment.

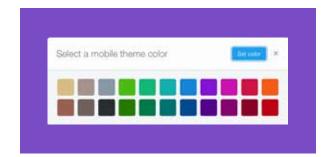

### More options while creating a Moment

### From the More menu at the top of the page:

- 1. Click on ••• More while in draft mode.
- 2. Select "Choose mobile theme color" if you'd like to apply one.
- Select "Mark that Moment contains sensitive material" if appropriate.
- 4. Select "Share Moment privately" to copy and paste your Moment's URL to share privately with others. Note: The Moment will only be visible to people who have the URL, it will not be visible on your profile page, or published on Twitter.
- 5. Select "Unpublish Moment" to unpublish a Moment you have previously published.
- 6. Select "Delete Moment" to permanently remove the Moment from your profile and Twitter. Note: You will see a confirmation pop-up message to confirm the deletion.

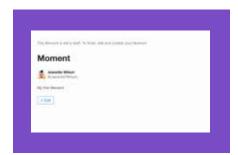

### After you've saved your Moment as a draft:

- You can click on the "Edit" button under the Moment description to continue editing your Moment.
- Click the "Tweet" button under the Moment description to share your Moment with your followers.
- Note: The Tweet compose box will pop up giving you an opportunity to edit or add to the auto-populated Moment title and link in the compose box.
- Click on the "more" button ••• under the Moment description to send your Moment via Direct Message, and to view the copy and embed links to your Moment.
- Note: As you scroll through your saved or published Moment you will see a menu pop up on the left-hand side to conveniently "Edit," "Tweet," or "Message" your Moment.

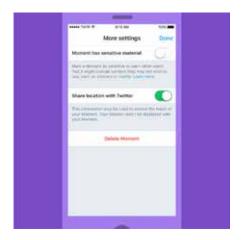

### How to create a Moment on Twitter for iOS

### From your profile:

- 1. In the top menu, tap your profile icon .
- 2. Tap Moments.
- 3. Tap the plus icon 5.
- 4. Tap the "Set title" field to give your Moment a name.
- 5. Tap the "Set description" field to type in a description for your Moment.
- 6. Tap "Done."
- 7. Tap the "cover" icon to add a cover image.
- 8. You can remove, "crop," or select a new cover image at any time by tapping the camera icon.
- Choose Tweets to add to your Moment: Tap the "Add Tweets" tab to quickly access content to select Tweets from "My Tweets," "Liked," and "Search."
- 10. Once you have Tweets in your collection, tap the "Reorder" tab to change the order of Tweets. Hold and drag to reorder, then tap "Done."
- 11. Tap the "crop" icon to crop an image in a selected Tweet for mobile view.
- 12. Tap the "color" icon to select a background color for your Moment.
- 13. Tap "Finish later" at the top of the screen to save a draft of your Moment.
- **14.** When you are ready to make your Moment live, tap "Publish" at the top of the editing screen.

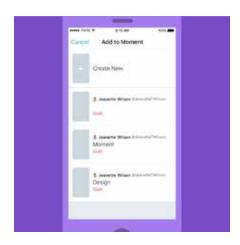

### From a Tweet:

- Tap the 
   ✓ icon.
- Select "Add to Moment," then tap "Create New" to add the Tweet to a new Moment.

Note: Any completed Moments or drafts you have in progress will also be listed in the drop-down to choose from.

3. Follow the directions above to complete your Moment.

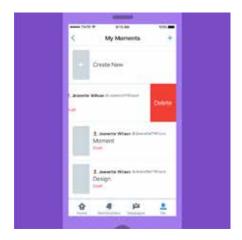

### More options while creating a Moment on Twitter for iOS

### From your Moments list via your profile menu:

Swipe a Moment entry in your list to the left and tap "Delete" to remove a published or draft Moment.

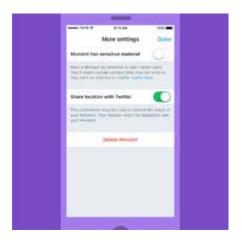

### From the editing screen of a published or saved Moment:

From the "More" tab

- 1. Select "Moment has sensitive material," if appropriate.
- 2. Select "Share location with Twitter," if you choose to.
- 3. Tap "Unpublish Moment" to unpublish a Moment you have previously published.
- 4. To remove your Moment, tap "Delete Moment," then tap "Delete" to confirm.

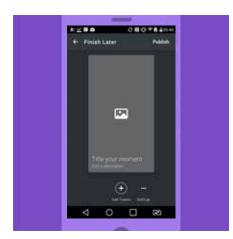

### How to create a Moment on Twitter for Android

### From your profile menu:

- 1. In the top menu, you will either see a "navigation menu" icon = or your "profile" icon. Tap whichever icon you have.
- 2. Tap "My Moments."
- 3. Tap the "overflow" icon or the "Create New" bar to create a new Moment.
- 4. Tap the "Pick a title" field to give your Moment a name.
- **5.** Tap the "Moment description" field to type in a summary of your Moment.
- 6. Tap "Done."
- 7. Tap the "cover" icon to add a cover image. You can remove, crop, or select a new cover image at any time by tapping the "cover" icon.
- 8. Choose Tweets to add to your Moment: Tap the "Add Tweets" tab to quickly access content to select Tweets from "My Tweets," "Liked," and "Search."
- Once you have Tweets in your collection, tap the "Reorder" tab to change the order of Tweets. Hold and drag to reorder, then tap "Done."
- 10. Tap the "crop" icon to crop an image in a selected Tweet for mobile view.
- 11. Tap the "color" icon to select a background color for your Moment.
- **12.** Tap "Finish later" at the top of the screen to save a draft of your Moment.
- 13. When you are ready to make your Moment live, tap "Publish" at the top of the editing screen.

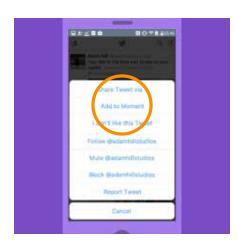

### From a Tweet:

- Tap the 

  ✓ icon
- 2. Select "Add to Moment," then tap "Create New" to add the Tweet to a new Moment.

Note: Any completed Moments or drafts you have in progress will also be listed in the drop-down to choose from.

3. Follow the directions above to complete your Moment.

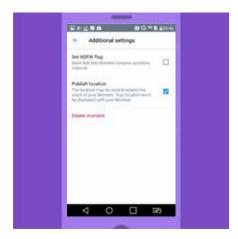

### More options while creating a Moment on Twitter for Android

### From the editing screen of a published or saved Moment:

- 1. From the "Additional settings" tab
- 2. Select "Set NSFW flag," if appropriate.
- 3. Select "Publish location," if you choose to.
- 4. Select "Unlisted," if you choose to.
- 5. Tap "Unpublish Moment" to unpublish a Moment you have previously published.
- 6. To remove your Moment, tap "Delete Moment," then tap "Remove" to confirm.

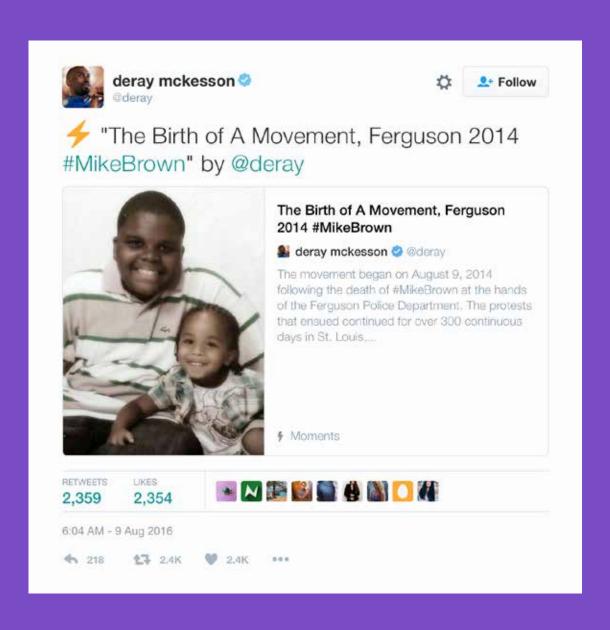

"Moments allows us to collect and curate Tweets to tell stories in new ways. It's a powerful Twitter feature, continuing to help build community as we engage specific topics and events."

DeRay McKesson,American Civil Rights Activist

# Powering Your Site With Twitter

### **Powering Your Site With Twitter**

Users love to share and discover great content from across the web via Twitter. By powering your website with Twitter buttons and embedded Tweets, you can increase your reach and influence in the conversation with just a few clicks. It's the instant activation that may get people to follow and engage with your content.

### Adding a follow button to your website

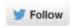

The follow button, shown above, lets users follow your account directly from your personal homepage or any website where the button is installed. When users click this button, the following occurs:

- For logged-in users, a small pop-up screen displays with more information about your account.
- Users who aren't logged in to Twitter will see a similar pop-up screen that allows them to view your account's following/follower information, sign in, and then follow you.

### How to add the follow button to your site:

- Log in to your Twitter account.
- Go to https://publish.twitter.com/#
- Customize the follow button to your liking with the available options.
- Copy and paste the code into the HTML of your website wherever you would like the button to appear.

### Adding a Tweet button to your website

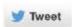

The Tweet button lets users quickly share the web page they're viewing with all of their followers. Clicking the Tweet button provides you with a pre-populated Tweet containing a link to that web page, which users can customize before sending.

Users love to share and discover great content from across the web via Twitter. This button encourages them to share your website and to follow your Twitter account in the process. You'll increase traffic to your site and develop a larger Twitter audience.

### How to put the Tweet button on your site:

- Go to <a href="https://publish.twitter.com/#">https://publish.twitter.com/#</a>
- Customize the Tweet button choose pre-populated text for the message, and confirm which Twitter accounts you'd like to suggest to users. The main account you specify will become a mention in the Tweet. (By default, we'll use the username of whichever account you're currently logged into.)
- Copy and paste the code into the HTML of your website wherever you would like the button to appear.
- The optional Tweet counter captures a sum of all Tweets and Retweets of your content, so you can watch the message spread as people share it.

### **Embedding a Tweet on your site**

You can embed a Tweet directly onto your site to create a conversation between Twitter users and the people who visit your website. Want to highlight a particular Tweet that struck a chord with people or add context from Twitter users on a developing story? With embedded Tweets, you can incorporate your best Tweets or any other public Tweet into your online content. They function just like regular Tweets, so users can continue to engage by Retweeting, replying, or liking the Tweet — all without leaving your site.

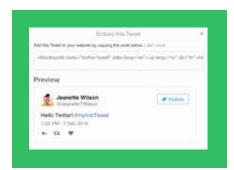

### How to embed a Tweet:

When you click on the "More" link at the bottom of a Tweet on the web, a drop-down menu will appear giving you the option to "Embed Tweet."

When you click "Embed Tweet," a dialog box will appear. Copy and paste the HTML code from the dialog box and add the code directly to your website wherever you'd like the Tweet to appear.

## Campaigning on Twitter Measure Your Impact

### **Measure Your Impact**

The billions of Tweets sent each week are a valuable source of data which can tell you how people are engaging with your Tweets. Whatever your goals are, visit <u>anaytics.twitter.com</u> to find tools to help you understand and improve your performance on Twitter.

What is it that you want to know? Twitter can help you learn more about:

- Follower growth: How many new followers you get every day, week, or month
- Follower quality and engagement: How many users interact with your account
- Reach: How many users see, like, or Retweet your Tweets
- Traffic: How many users go to your site

The impressions metric tells you how many times your Tweet has been viewed on Twitter's Android and iOS apps or on Twitter.com. You can view the total impressions on a Tweet, as well as an hour-by-hour breakdown for the first day of that Tweet. You also get insight into total impressions for all your Tweets in aggregate over a 28-day period.

In addition to the number of impressions, Retweets, and likes your Tweet received, the dashboard gives a breakdown of how people are engaging with it. Just click on the Tweet you're interested in and it will expand to show you more detail. For Tweets with links, for example, you'll see link clicks; for Tweets with hashtags, you'll see hashtag clicks; for Tweets with App Cards, you'll see how many times people clicked to install your app or open it (if it's already downloaded). And if you receive follows or profile views from a particular Tweet, you'll see that too. Finally, the CSV export tool will show you data for up to 3,200 Tweets (up from 500) and includes a breakdown of all impressions and other engagement numbers.

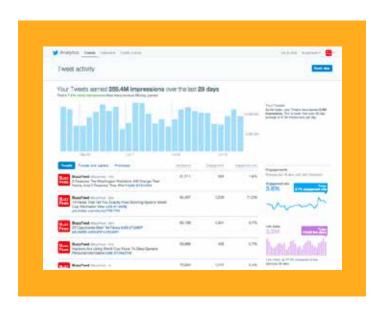

### Campaigning on Twitter TweetDeck

### **TweetDeck**

TweetDeck helps you organize and build custom timelines, keep track of lists, searches, activity, and more — all in one interface. It also helps you to find exactly what you're looking for by enabling you to create searches to track topics, events, and hashtags. You can then refine the results with filters.

With TweetDeck you can also share an account with your team without sharing your password. You can maintain full control of permissions at all times. Multiple users can also be logged into one account, giving an entire team the ability to manage one or several accounts, ensuring more content is produced and distributed while also sharing the time commitment among a group (but remember to keep the voice of the account as consistent as possible!).

To get TweetDeck, go to tweetdeck.twitter.com

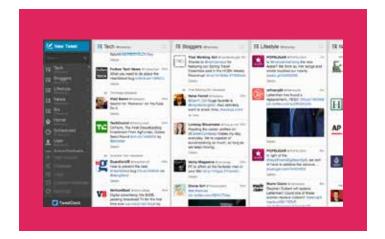

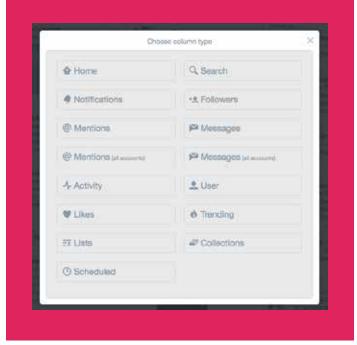

## Campaigning on Twitter Periscope

### **Periscope**

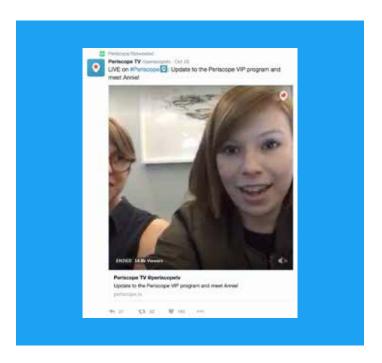

Periscope allows you to broadcast LIVE from wherever you are. Press a button, and instantly notify your followers that you're live. Whether you're documenting the progress of your campaign or tracking a newsworthy event, Periscope offers an audience the power of a shared experience. Broadcasters on Periscope are directly connected to their audience. You can broadcast directly from Twitter or using the dedicated Periscope app.

For viewers, it offers them the kind of behind-the-scenes experience of your NGO's activities that consistently proves more compelling than a more traditional media experience. They can interact with what they're seeing by commenting in real time and they can show their appreciation by tapping the screen to send hearts.

Since launching in March 2015, the Periscope app has built up a massive user base. In the first 10 days after its launch, it hit one million users. This has grown at a phenomenal rate since then. Periscope broadcasts also appear in the Twitter timeline, bringing your streams to an even wider audience.

To learn more about Periscope, go to: https://www.periscope.tv/

### Campaigning on Twitter | Periscope

### Use cases

Below are some uses cases for which Periscope is particularly suited.

- Behind-the-scenes glimpses: People love live broadcasts because they're authentic and spontaneous. They're
  unscripted and offer glimpses into the daily workings of your organization which more "produced" videos can't.
- Special live event broadcasts: If you're holding an event, be it an open AGM or a town hall-style meeting, you could try broadcasting it on Periscope. People can participate while watching, posing questions in the stream which you can incorporate into the event.
- Launching a campaign, initiative, or paper: Give people a sense that they're with you at crucial moments. Be it the launch of a campaign or an important research paper, your supporters will want to feel like they're there with you.
- Interviews with spokespeople: This is an easy way for you and your colleagues to offer some on-the-spot insight into your work. Spokespeople can take questions from other Periscope users who post questions in the stream.
- Contests and rewards: If your organization runs contests, perhaps as part of a fundraising effort, it can be helpful to promote them with live video.

### **Best practices**

- Consider timing: It's good to give your followers some advance notice of a broadcast. Let them know when you'll
  be going live with a few Tweets.
- Come up with a compelling title: Your followers will receive a notification when you begin broadcasting. Make
  sure the title of your broadcast gives them a reason to tune in. Make it straightforward, or give a sense of
  exclusivity, or just make it sound plain weird! Whatever is appropriate for the broadcast and will catch the
  attention of your audience.
- Make your broadcast easy to find: Promote it beforehand by Tweeting about the fact that you'll be broadcasting soon. Turn on geotagging, etc.
- Engage with users: When broadcasting, be sure to reply to comments and questions that viewers leave on the stream. This will build a sense of community among your followers.

## Campaigning on Twitter Twitter Ad Products

### **Twitter Ad Products**

Get your Tweets and your account in front of more people who are interested in your campaign.

There are three opportunities to advertise on Twitter:

**Promoted Tweets** are regular Tweets but with the added bonus of reaching both current and potential followers. There are numerous targeting capabilities to help you reach the right audience.

**Promoted Accounts** quickly build an active community of advocates and influencers for your campaign. The bigger your follower base, the more people there are to engage with and spread your message.

**Promoted Trends** are national advertising opportunities that appear at the top of a list of popular topics happening right now, on Twitter. Because these Trends are placed prominently next to a user's timeline, they get mass exposure.

### **Targeting options**

- 1. **Keywords in timeline.** People express interests and opinions on Twitter all the time. Keyword targeting in timeline lets you reach Twitter users based on the keywords in their recent Tweets and the Tweets with which users recently engaged. Show users the right message, at the right moment, in the right context.
- 2. **Interest.** Our community is passionate about everything from shoes to semiconductors. We can help you find your ideal audience using hundreds of different interest targets, political and otherwise.
- 3. **Geography.** Twitter is used in nearly every country in the world and is available in more than 35 languages. Reach a global audience or one that's specific to Ireland.
- 4. Gender. Have a message more suited for men or maybe for women? Reach either or both with gender targeting.
- 5. Similarity to existing followers. Your followers already love you. We'll help you find more just like them.
- 6. **Device (mobile, desktop).** 78% of Twitter users log in via their mobile device. Twitter Ads give you the option to target your ads to Android, iOS, or Blackberry, in addition to desktop.
- 7. **Keyword search results.** Users are searching for information on Twitter. Insert your message in front of users interested in the issues and candidates important to your campaign.

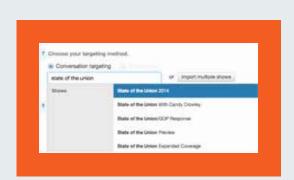

### **TV Conversation Targeting**

Through our conversation mapping technology, political campaigns can promote Tweets to users who engage with specific televised shows, whether or not the campaign is running a spot in the program. This is an ideal complement to your TV strategy, as well as an opportunity to reach your targeted TV audiences beyond your flight dates.

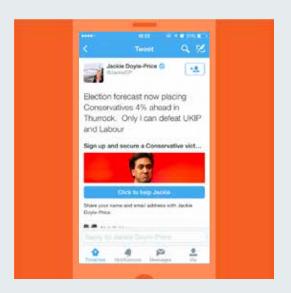

### **Lead Generation Card**

Since databases help drive campaigns, building them is a main objective for many NGOs on Twitter. Adding Twitter Lead Generation Cards to your Tweets makes it easy for people to express interest in your NGO or campaign without having to fill out a form or leave Twitter. With just a couple of clicks, users can share their contact information with you so that you can follow up with your new potential activists and supporters.

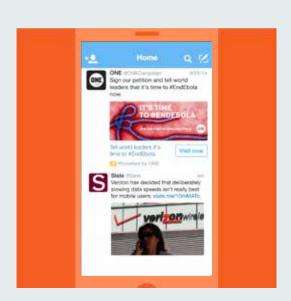

### **Website Card**

Website Cards allow you to better promote your website on Twitter by adding an image, related content, and a strong call-to-action button to your Tweet. By linking a preview of your website to your Tweet, the Website Card offers a seamless way to drive the right audience to your site with a single click. We found that Tweets with Website Cards drive 43% more clicks (Twitter internal data, 2014).

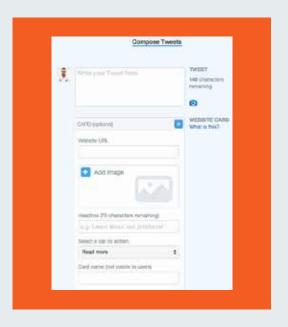

### Self-Service Ads Platform

If you're working with a modest budget or you simply want to get a campaign up and running quickly, you can try our self-service ads platform. Simply go to ads.twitter.com when logged in and you'll be brought to the ads dashboard. From there you can enter your credit card details, select what kind of campaign you want to run, who you want to target, create your content, and you're good to go. It's as simple as that.

### Campaigning on Twitter Case Studies

### Case Studies: #HeForShe

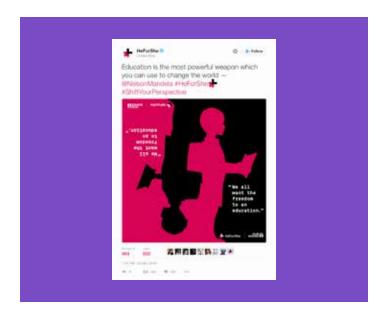

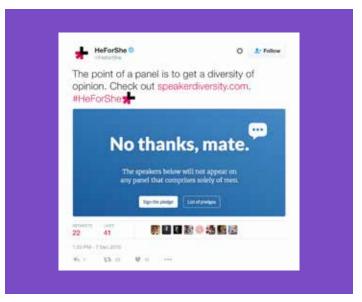

#HeForShe was launched by actress Emma Watson on Sept. 20, 2014, at the United Nations building in New York. The campaign's focus, as the hashtag neatly suggests, is to promote gender equality across the world, with a particular focus on encouraging men to support this goal. It was an immediate success, as Watson's speech went viral and high-profile male advocates from the worlds of acting, music, sports, and politics demonstrated their support on Twitter.

### Method:

It's important to note that, while an agency did help to coordinate the campaign, no money was spent online to promote the content. The campaign's success was a result of two things:

- 1. It had a clear, simple message. The hashtag is short and easily understood.
- 2. The organizers put a lot of time and effort into recruiting advocates before the launch of the campaign, thus ensuring momentum once it launched. Everyone who had promised their support, from the White House to Harry Styles, Tweeted the hashtag and it began to trend worldwide.

The organizers spent as much time planning the campaign as they did executing that planning. They lined up allies who would guarantee awareness and virality. They had great content in the form of Watson's speech and the photos and videos that followed.

Account: <a>@HeforShe</a></a>Website: <a>HeforShe.org</a>

### Case Studies: #NotInMyName

This campaign was started by the Active Change Foundation in September 2014. They thought the religion of Islam was being tarnished and manipulated by ISIS/Daesh, among other terrorist organizations. They wanted to fight back, and show people the true face of Islam. That's when they created and launched the #NotInMyName campaign.

Muslims and non-Muslims alike were encouraged to Tweet their denouncements of the violent acts and declare that those perpetrating them were not doing so in their name or the name of Islam.

In their own words, "the campaign is a huge success, with over 885,000 views on YouTube, and over 6.6 million Tweets using the hashtag. The hashtag has reached over 300 million people around the world, all of them denouncing the violence and corruption of ISIS/Daesh."

The campaign has also been featured in The New York Times, CNN, and The Huffington Post, among others.

The campaign's success can be attributed to the fact that it expressed what so many Muslims have felt over the last few years. It invited them to participate in the campaign by offering a clear call to action in the hashtag. The message is simple, powerful, and the manner in which users expressed themselves was often deeply moving.

Website: <a href="http://isisnotinmyname.com/">http://isisnotinmyname.com/</a>

**Video:** <a href="https://www.youtube.com/watch?v=wfYanl-zJes">https://www.youtube.com/watch?v=wfYanl-zJes</a>

**Active Change Foundation:** 

https://twitter.com/Active Change F

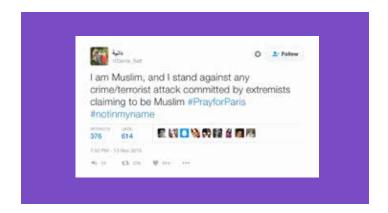

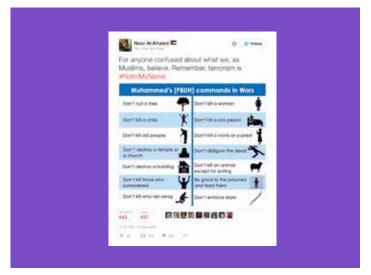

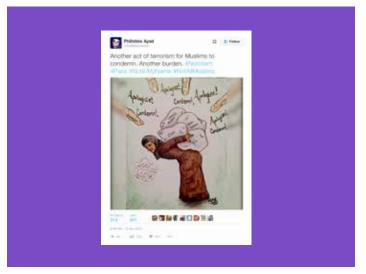

### Case Studies: #PositionOfStrength

#PositionOfStrength is an internet safety and empowerment initiative. It seeks to engage women online while educating them on how to use Twitter as a platform to build a profile, have a voice, and create their own unique and influential personal brands.

Twitter Australia launched the #PositionOfStrength initiative in March 2015 and since then there have been events all over the world, from New York to New Delhi. The global program of events has featured opportunities for women to learn how to use the platform with confidence, and to network with other career-minded women.

The formats of these events can vary, but they often include a presentation of Twitter's policies and the tools that enable users to control their experience. Guests can then be invited to tell their stories on the #PositionOfStrength soapbox, sharing their experience of Twitter and what it's like to be an outspoken woman on the internet.

Twitter has welcomed some high-profile guests at these events. Chirlane McCray, the First Lady of New York City, attended the US launch of #PositionOfStrength, while Queen Rania of Jordan stopped by at the event in Dubai. These guests help to amplify the essential message of the initiative: that women should feel empowered to make a contribution to the public discourse and to use Twitter as a stage from which to share their stories.

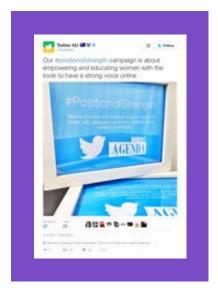

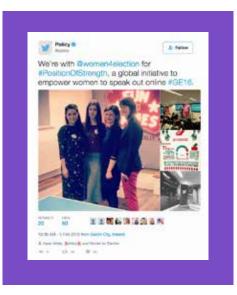

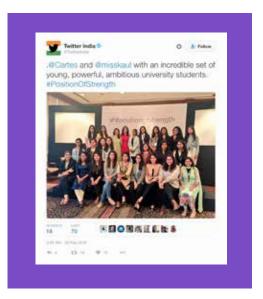

### Case Studies: #ExitHate

The #ExitHate campaign was managed by the Radicalisation Awareness Network (RAN) and its goal was to encourage Europeans to "exit hate" from their lives and the discussions they have about divisive issues. Individuals were also encouraged to submit their own stories in video format via the #ExitHate website.

The #ExitHate campaign had its origins in workshops organized by RAN in the year prior to the campaign's launch in September. It was decided that the most effective content the campaign could produce would highlight the compelling stories of individuals who had either been radicalized themselves or were the victims of terrorist attacks. By telling these stories through skillfully produced videos, the campaign was giving a very human face to the issue of radicalization and its ill effects on individuals and communities.

The campaign received an Ads for Good grant and proved hugely successful on Twitter.

### Statistics:

Impressions: 2.59 million

• Views: ~900,000

Engagements: 32,100

• Cost per engagement: 1¢

### Key takeaway:

Personal stories told through the medium of professionally produced video can be exceptionally effective on Twitter.

#ExitHate account: https://twitter.com/ExitHate

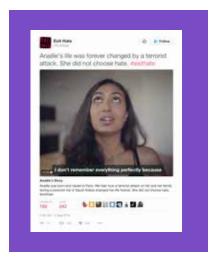

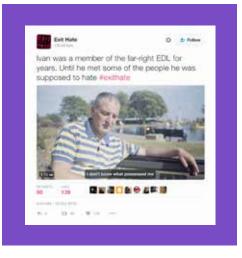

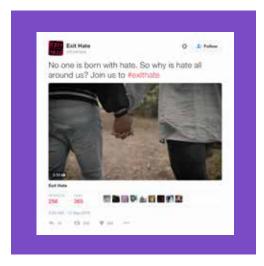

### Case Studies: #StandWithNepal

On April 25, 2015, a 7.8-magnitude earthquake struck Nepal. Almost 9,000 people died. More than 600,000 houses, and some ancient buildings, crumbled. Millions were affected by its aftermath. The Global Fund for Women raised over \$700,000 and distributed it to its network of grantee partners.

The funds reached about 23,000 households and some 7,000 postnatal and pregnant women, elderly people, and children were supported directly. The Women Awareness Center Nepal, a longtime Global Fund for Women grantee partner that works with over 35,000 women in Nepal, distributed zinc corrugated tin sheets to women in the Kavre district to help them rebuild their homes.

One year later, the Global Fund for Women sought to celebrate the work of Nepalese women leading the reconstruction and recovery effort. The Fund shared photojournalist Alison Wright's images documenting women helping the country recover from the tragedy. Twitter users were encouraged to demonstrate their support for these women by Tweeting or sending a message directly to them via the Fund's website.

### Method

The objective of this campaign was to raise awareness. While this particular campaign was initiated one year after the event which prompted the need to seek help from the general public, the practices that underpin the campaign can be applied to any campaigns focused on disaster relief.

The plight of real people is highlighted with empathy through the provocative work of a skilled photographer. In simple terms, this means the Global Fund for Women was working with content which would connect with people and catch their attention. The images are human and are generally joyful. By highlighting the positive approach being taken by Nepal's women to reconstruction, the campaign encourages the public to help them along.

Website: <a href="https://act.globalfundforwomen.org/nepal-messages">https://act.globalfundforwomen.org/nepal-messages</a>

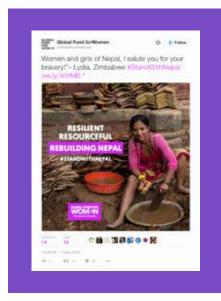

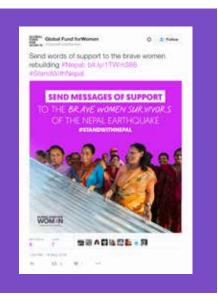

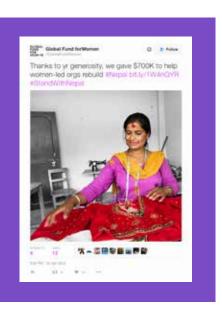

# Twitter & Periscope Rules & Tools

# **Twitter & Periscope Rules & Tools**

### **Twitter Rules**

Maintaining the diversity and openness of the Twitter community is our responsibility, and so is creating a safe environment for every user. In order to ensure that people feel safe expressing diverse opinions and beliefs, we do not tolerate behavior that crosses the line into abuse, including behavior that harasses, intimidates, or uses fear to silence another user's voice.

All users must adhere to the policies set forth in the Twitter Rules (<u>support.twitter.com/articles/18311#</u>) and Terms of Service (<u>twitter.com/tos?lang=en</u>). Failure to do so may result in the temporary locking and/or permanent suspension of account(s).

### Violent threats (direct or indirect)

You may not make threats of violence or promote violence, including threatening or promoting terrorism.

### Harassment

You may not incite or engage in the targeted abuse or harassment of others. Some of the factors that we may consider when evaluating abusive behavior include:

- If a primary purpose of the reported account is to harass or send abusive messages to others;
- If the reported behavior is one-sided or includes threats;
- If the reported account is inciting others to harass another account; and
- If the reported account is sending harassing messages to an account from multiple accounts.

### Hateful conduct

You may not promote violence against or directly attack or threaten other people on the basis of race, ethnicity, national origin, sexual orientation, gender, gender identity, religious affiliation, age, disability, or disease. We also do not allow accounts whose primary purpose is inciting harm towards others on the basis of these categories.

### Multiple account abuse

Creating multiple accounts with overlapping uses or in order to evade the temporary or permanent suspension of a separate account is not allowed.

### **Private information**

You may not publish or post other people's private and confidential information, such as credit card numbers, street address, or Social Security/National Identity numbers, without their express authorization and permission. In addition, you may not post intimate photos or videos that were taken or distributed without the subject's consent. Read more about our private information policy here: <a href="https://support.twitter.com/articles/20169991">https://support.twitter.com/articles/20169991</a>

A user also has the option to protect their Twitter account: <a href="https://support.twitter.com/articles/20169886">https://support.twitter.com/articles/20169886</a> Once this option has been selected, the user must approve any new followers before those followers can see and interact with their Tweets. If the user wishes to make their Tweets publicly viewable again, they can do so in the same Settings menu.

### Impersonation

You may not impersonate others through the Twitter service in a manner that is intended to or does mislead, confuse, or deceive others. Read more about our impersonation policy here: <a href="https://support.twitter.com/articles/18366">https://support.twitter.com/articles/18366</a>

### **Graphic content**

You may not use pornographic or excessively violent media in your profile image or header image. Twitter may allow some forms of graphic content in Tweets marked as sensitive media: <a href="https://support.twitter.com/articles/20069937">https://support.twitter.com/articles/20069937</a> When content crosses the line into gratuitous images of death, Twitter may ask that you remove the content out of respect for the deceased.

### Unlawful use

You may not use our service for any unlawful purposes or in furtherance of illegal activities. International users agree to comply with all local laws regarding online conduct and acceptable content.

### Reporting mechanisms and tools

### Reporting mechanisms

Twitter works very hard to protect users' experiences and we constantly strive to ensure that our users have the support they need. To that end we provide you with tools, user controls, and robust reporting mechanisms to help you stay safe, have control of what content you want to see, and to enjoy a wholly positive experience while using Twitter.

We encourage users to report accounts to us that may break our rules. You can do this through the support pages on our help center or through the in-Tweet reporting mechanism by clicking on the "Report a Tweet" option. Each report is manually reviewed by our teams of trained personnel.

We enabled bystander reporting which means that you can make a report on behalf of another user. This can now be done for reports of private information and impersonation as well.

You can also report several Tweets at once with our multiple Tweet reporting function, which allows users to report up to five Tweets at the same time: <a href="https://blog.twitter.com/2016/report-multiple-tweets-in-a-single-report">https://blog.twitter.com/2016/report-multiple-tweets-in-a-single-report</a>

If you feel an image or video should be brought to the attention of the Twitter team for review, you can report the media to us by clicking on the "Flag media" link beneath the image.

### **Tools**

You can also use the block function to stop another user from following you, tagging you in photos, or accessing your Tweets. Any replies or mentions from a blocked user will not appear in your mentions tab. You can read more about this change here: <a href="https://blog.twitter.com/2014/building-a-safer-twitter">https://blog.twitter.com/2014/building-a-safer-twitter</a>. We also separated the block and reporting functions, making it simpler for a user to select one of these options. Users also have the option to hide a user's Tweets from their timeline without blocking them, by using the mute function.

### Share your block list with others

By exporting your block list, you can share the list with others if they want to block the same list of accounts.

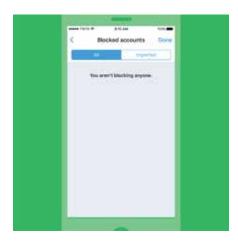

### To export your block list:

- 1. Navigate to your "blocked account settings" on twitter.com.
- 2. At the top of your block list, click "All" to export your full block list. Click "Imported" to export the block list(s) you have imported.
- 3. Click the "Advanced options" drop-down menu.
- 4. Select "Export your list."
- 5. Confirm the accounts you want to export.
- 6. Click "Export" and a .csv file will be downloaded to your computer and you can share the file with other Twitter users. If your block list exceeds 5,000 accounts, your list will be separated into multiple files.

Note: The export file includes a user ID for each account on the list. It does not include any other information about the users on the list.

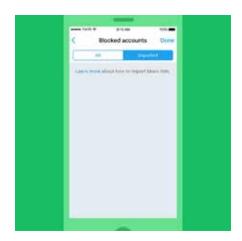

### Import someone else's block list

By importing another user's block list, you can block the same list of accounts.

### To import a block list:

- Make sure the file shared with you is a .csv file and save it to your computer.
- 2. Navigate to your "blocked account settings" on twitter.com.
- 3. Click the "Advanced options" drop-down menu.
- 4. Select "Import a list."
- 5. In the pop-up, click on "Attach a file to upload" and find the .csv file. Click "Open" to import the list.
- **6.** The file name will be displayed when the file has been successfully imported.
- Click "Preview." The list of the accounts will be displayed. You can uncheck any accounts you do not wish to block (accounts that you currently follow will be automatically unchecked).
- 8. Click "Block" to confirm.
- 9. The imported accounts will be added to your block list.

### Mute

Users also have the option to mute accounts, keywords, phrases and entire conversations. You can also decide how long this content is muted – one day, one week, one month, or indefinitely. To mute someone, you can navigate to their profile or simply click into one of their Tweets, click the ... button and select the Mute option. When you mute them, you won't hear from them again.

### **Notifications Settings**

Don't want to see notifications from everyone? You can limit notifications to only people you follow on mobile and on twitter.com. Simply turn it on if you want to give it a go. If not, no worries — your individual Twitter experience will continue unchanged. There are also filtering options for your notifications to give you more control over what you see from certain types of accounts, like those without a profile photo, unverified email addresses or phone numbers.

### **Quality Filter**

The filter can improve the quality of Tweets you see by using a variety of signals, such as account origin and behavior. Turning it on filters lower-quality content, like duplicate Tweets or content that appears to be automated, from your notifications and other parts of your Twitter experience. It does not filter content from people you follow or accounts you've recently interacted with — and depending on your preferences, you can turn it on or off in your notifications settings.

### Account Security - We're Here to Help

It's important to keep your account secure. Adjust your account settings at <u>twitter.com/settings</u> to maximize your account protection:

### Choose a strong password

We recommend using a password containing at least 20 characters. It should be either randomly generated or consist of a random string of words. Don't use words like Twitter or your name in the password, and choose a unique password for each password-protected website and device you're using. If you need multiple people to access the same account, consider using TweetDeck's "Teams" feature.

### Use a secure email address

Use a campaign or other privately managed email address rather than a public service such as Gmail or Yahoo Mail to reduce the risk of emails being intercepted and your security compromised. If you do use a widely available free email provider, use precautions such as two-factor authentication.

### Strengthen your security settings

Instead of relying on just a password, login verification introduces a second check to make sure that you and only you can access your Twitter account. After you enable this feature, you will need both your password and a designated mobile device to log in to your account. You can also change your settings to make it easier for multiple users to log in by enabling log in with a password or, alternatively, a code.

78

### Require personal information to reset password

Typically you reset a password simply by entering a username and clicking on a confirmation link sent by email. For added security, you can check the "require personal information" box in your settings. With this enabled, reset requests will have to be accompanied by your email address or phone number if you forget or need to change your password.

### Forgot your password?

It happens to the best of us! Go to this link to find all the information you need to get back into your account: <a href="https://support.twitter.com/articles/14663">https://support.twitter.com/articles/14663</a>

### **Twitter Tools**

The Twitter Tools and user controls are designed to help you stay safe, have control, and enjoy a positive experience while using Twitter.

### Mute

Sometimes, simply ignoring the user can end an altercation. Abusive users often lose interest once they realize that you will not respond. You can hide a user's Tweets from your timeline without blocking them by using the mute function. A red mute icon visible only to you will appear on their profile and remain until you unmute them.

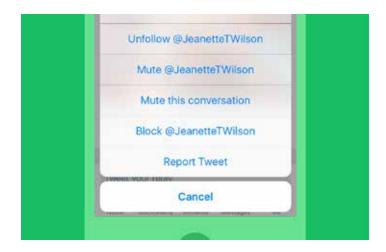

### **Block**

Use the block function to stop a user from following you, tagging you in photos, or accessing your Tweets. Any @replies or mentions from a blocked user will not appear in your mentions tab (although these Tweets may still appear in search).

### Report

To report content to Twitter, click on the "Report a Tweet" option found on each Tweet or fill out one of the online forms

on the Twitter Help Center (support.twitter.com/forms) to message our highly trained Trust & Safety team.

### **Protect Your Tweets**

If you want to control who sees your updates, you may choose to protect your Tweets, which will only be visible to followers whom you approve. Similar to other social meia sites, users with protected accounts can approve requests from other users to follow their accounts on a case-by-case basis. Additionally, only approved users are able to view or search for Tweets on a protected account. Opting for a protected account prevents unwanted followers from viewing their content.

### Unfollow

Users can unfollow others if they no longer wish to see that person's Tweets in their Home timeline. Unless his or her Tweets are protected, you can still view a user's Tweets by visiting his or her profile. You can unfollow Twitter users from your following list and from a user's profile page or by SMS/text message. Note that anyone who reports another account as spam unfollows it automatically.

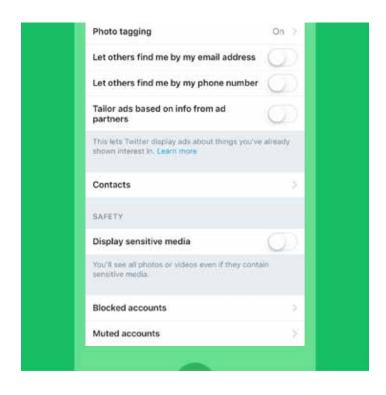

### Flag Media

If you believe that an image or video should be brought to the attention of the Twitter team for review, please report it by clicking on the ••• "More" button located beneath the image.

You can also label your own media for the appropriate viewers and select whose media appears on your timeline. We ask users to mark their Tweets as "sensitive" if they contain content such as nudity, violence, or medical procedures.

The default setting for sensitive media requires Twitter users to click through a warning message before viewing the content. Anyone who would prefer to remove this protective barrier may do so by changing his or her account settings.

### **Twitter Reporting Guide**

### How to submit a report

- 1. Go to <a href="https://support.twitter.com">https://support.twitter.com</a>
- 2. For account- and feature-related problems, select **Fix a Problem**. This section offers solutions to common problems about logging in, managing an account, and using other features on Twitter.

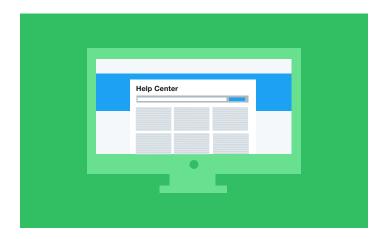

- 3. For information about policy violations, select **Policies & Reporting**. This section contains all of Twitter's policies and explains how to report violations.
- 4. Navigate to the section that best describes the issue you've encountered. Clicking on any section will guide you through a reporting form. To complete the form, provide all necessary information it asks for, such as contact information and a brief description of the issue.

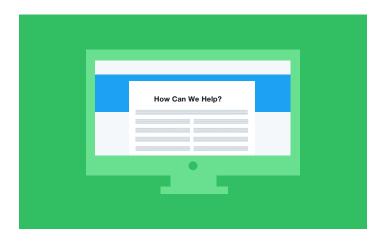

- 5. Twitter automatically sends you a confirmation email containing a case number to the address provided in the form.
- 6. A Twitter specialist reviews the issue.
- 7. Upon reaching a decision or to request more information, Twitter will contact you.

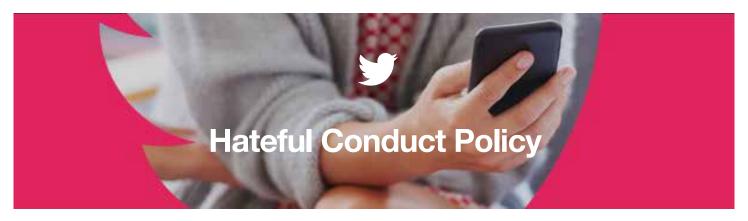

### Our philosophy

Freedom of expression is a human right. Everyone has a voice and a right to use it. Our responsibility is to ensure people feel safe expressing diverse opinions and beliefs. Inspired by the principles outlined in the Universal Declaration of Human Rights, we have 5 principles designed to guide our work in creating a safe platform for expression.

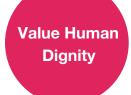

We care about people in all corners of the world

Self Expression without Fear

People should feel safe on Twitter and across the Internet Control Your Experience

Everyone deserves the power to control what they see Twitter for All

Everyone has access to support and protection on Twitter

Safety in Voices

Everyone plays a role in keeping Twitter safe

### Updates to our policies and enforcement

We're strengthening our reporting, enforcement, and support for hateful conduct issues. **Twitter will always be a** place for freedom of expression, but we draw the line at behavior that's intended to silence others.

### 1. Reporting & Enforcement

We've created a new hateful conduct option within our reporting flow to make it easier to report hateful conduct to us. We have also expanded the types of reports that we are able to process to include more bystander reports, which helps to reduce the burden on the person experiencing the abuse and to create a culture of collective support on the platform.

### 2. Support Teams

We have retrained all of our support teams on these policy areas, including special sessions on cultural and historical contextualization of hateful conduct, and implemented an ongoing refresher program. We've also improved our internal tools and systems in order to deal more effectively with this type of content when it is reported to us.

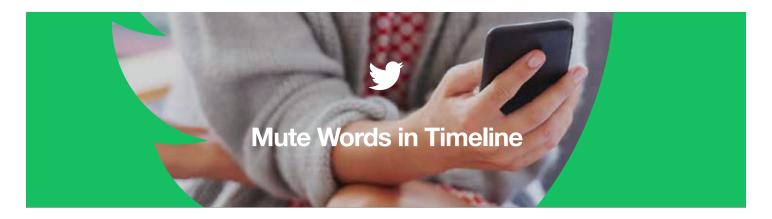

## Mute words from notifications and home timeline

You can mute words, phrases, usernames, emojis, or hashtags from both your notifications and your home timeline, and for a specified period of time.

- Click on Muted words.
- Click the word you want to update, or press the "Add" button to enter a new word.
- Select where you want to mute the word from and for how long.
- Select the length of time you want to mute the word for.

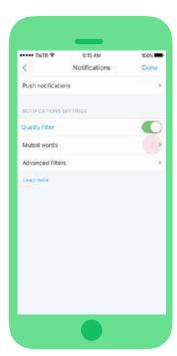

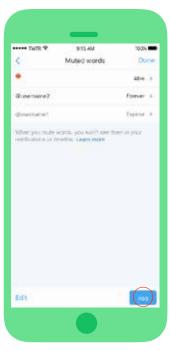

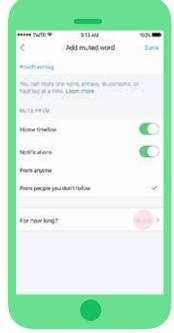

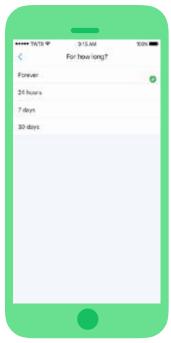

### **The Details**

- · You can decide how long you want to mute content: 24 hours, 7 days, 30 days, Forever
- · You have the choice to mute content from: Both notifications & timeline, From one or the other
- · You can still find this content in search results
- · Content will also be muted in replies in Tweet details

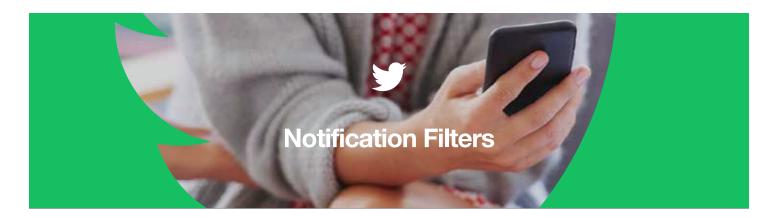

## Filter the types of accounts you get notifications from

Notification filters provide people with control over the types of accounts they receive notifications from in their notifications timeline.

- Go to your Notifications.
- Click the 🌣 in the upper left.
- Click through to Advanced filters.
- Select the notifications you want to mute.

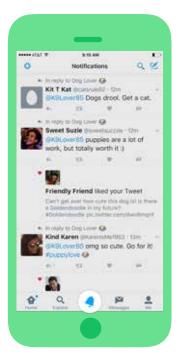

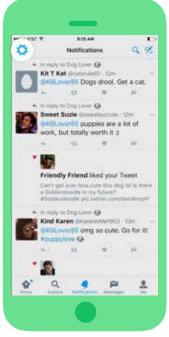

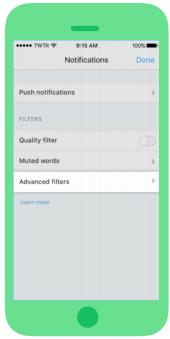

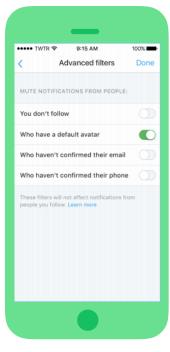

### **The Details**

- You will have the ability to stop seeing notifications from accounts they don't follow, accounts with a default
  avatar, accounts with an unverified email, and accounts with an unverified phone.
- All of these filters are opt-in and exclude people you follow.
- Notifications filters impact both the notifications tab/timeline and push notifications.

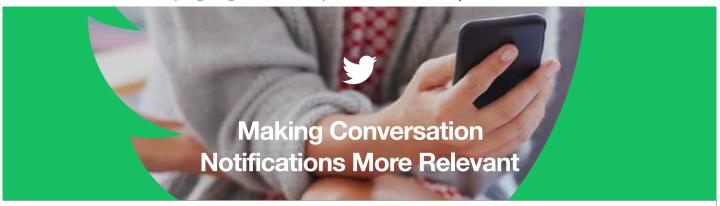

Starting this week, when you block or mute accounts you don't follow, conversations started by those accounts will be muted. Because of this, you will no longer receive notifications about replies to these accounts @mentioning you. However, you will still receive notifications if people you follow @mention you in those conversations.

For people who want to see ALL messages directed at them -

### On mobile:

- 1. Click "Explore" and search your @handle
- 2. After you type your @handle, press search
- 3. Click on Latest

### On web:

- 1. Search your @handle
- 2. Select Search Settings in
- 3. Uncheck "Remove blocker ind muted accounts"

### What's Changing?

### Before:

- 1. Sarah blocks Dave for being abusive
- 2. Dave starts a conversation about Sarah
- 3. Others see Dave's Tweets and join in the conversation with harassing Tweets
- 4. Even though Sarah doesn't see that Dave Tweeted, she receives hundreds of notifications stemming from the conversation started by Dave's Tweet
- 5. Sarah sees an overwhelming amount of notifications containing targeted harassment

### After:

- 1. Sarah blocks Dave for being abusive
- 2. Dave starts a conversation about Sarah
- 3. Manuel joins the conversation; Sarah follows Manuel
- Sarah only receives notifications that @mention her from people she follows in that conversation, like Manuel
- 5. Sarah is able to focus on the conversations that matter most to her

### **Periscope Community Guidelines**

Periscope's <u>Community Guidelines</u> outline clear content boundaries on the platform. Periscope is intended to be open and safe. To maintain a healthy platform, explicit graphic content is not allowed. Explicit graphic content includes, but is not limited to, depictions of child abuse, animal abuse, or bodily harm. Periscope is not for content that is intended to incite violence, or that includes a direct and specific threat of violence to others. Making Periscope a safe place for our community is a top priority for our team and we are working hard to prevent inappropriate content from appearing on the platform.

### Reporting

The <u>Periscope Help Center</u> contains instructions for reporting inappropriate content and if a user comes across inappropriate content on Periscope, we encourage them to report the broadcast directly through the app. When watching a broadcast on iOS or Android, select the three dot symbol next to the comment field (Say something...) and tap the 'Report Broadcast' button. On web, you can report a broadcast by selecting the 'i' icon next to the comment field to reveal the broadcast title and then clicking the exclamation point icon next to the title. This will instantaneously alert our team of the sensitive content.

### **Tools**

### **Comment Moderation**

Periscope also recently launched a comment moderation feature which has drawn praise from both industry and civil society bodies alike. The aim of this system is to empower our community to report and vote on comments that they consider to be spam or abuse.

### Here's how it works:

- 1. During a broadcast, viewers can report comments as spam or abuse. The viewer that reports the comment will no longer see messages from that commenter for the remainder of the broadcast. The system may also identify commonly reported phrases.
- 2. When a comment is reported, a few viewers are randomly selected to vote on whether they think the comment is spam, abuse, or looks okay.
- 3. The result of the vote is shown to voters. If the majority votes that the comment is spam or abuse, the commenter will be notified that their ability to chat in the broadcast has been temporarily disabled. Repeat offenses will result in chat being disabled for that commenter for the remainder of the broadcast.

We've designed this system to be very lightweight — the entire process above should last just a matter of seconds. That said, if people don't want to participate, broadcasters can elect to not have their broadcasts moderated, and viewers can opt out of voting from their settings.

This system works in tandem with other tools that we have in place for our community. You can still <u>report ongoing</u> <u>harassment or abuse</u>, <u>block and remove people from your broadcasts</u>, <u>and restrict comments to people you know</u>.

### **Friends-Only Chat**

Broadcasters also have the option to toggle the 'Only users you follow can chat' button before they go live. This feature is intended to add an additional layer of chat safety for the broadcaster.

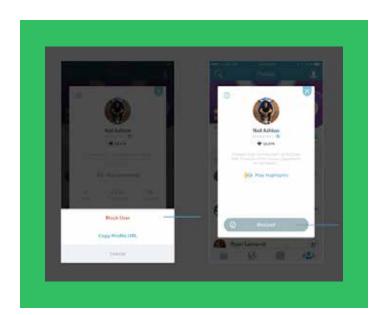

### **Block**

As a broadcaster, you have the ability to select a comment made in your broadcast and block the user. However, as a viewer of a broadcast you only have the option to report the comment. If you want to block that user you must select their profile image, select the gear icon in the upper left hand corner, and then select block.

# #Connect #Motivate #Engage

# #Connect #Motivate #Engage

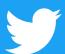